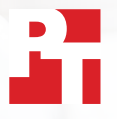

# Sincroniza y sube archivos rápidamente con Dropbox

En las pruebas realizadas en dos ciudades europeas, Dropbox\* subió, descargó y sincronizó archivos y carpetas más rápido que tres de las opciones empresariales de sus principales competidores.

Con sus empleados y clientes repartidos por todo el mundo, las empresas actuales necesitan herramientas eficaces y ágiles que permitan colaborar a nivel internacional. En una jornada de trabajo habitual, un gestor de proyectos de Phoenix puede trabajar con colegas ubicados en Londres y Tokio, entregar archivos a un cliente de Boston y conectarse con contratistas de Sídney. La capacidad de intercambiar archivos de forma ágil e impecable permite unas interacciones más fluidas y, en última instancia, impulsa la productividad.

Nos trasladamos a Londres (Reino Unido) y Berlín (Alemania) para poner a prueba la velocidad en diversas tareas de cuatro populares servicios de almacenamiento en la nube: Dropbox, Google, Box y Microsoft. Instalamos las aplicaciones localmente

en dos portátiles con Windows 11 Pro y otros dos equivalentes con macOS. También nos aseguramos de que los cuatro planes de servicios utilizasen File Provider en macOS.

Para medir el rendimiento de los servicios, cronometramos el tiempo que tardaba cada proveedor en transferir archivos y carpetas a y desde la nube, y en sincronizar archivos entre dispositivos de las mismas características. Empleamos archivos y carpetas de varios tamaños para obtener una visión más completa del rendimiento. En 145 de las 168 comparaciones que llevamos a cabo, Dropbox fue más rápido que sus competidores. En este informe analizamos con mayor detalle seis áreas en las que Dropbox podría ayudar a tu equipo a agilizar la colaboración.

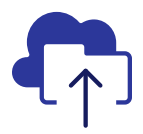

Subida de una carpeta con 10 000 archivos en un 93 % menos de tiempo

frente a la solución de Microsoft analizada\*\*

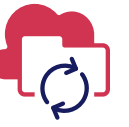

Sincronización de un archivo de 50 KB entre dispositivos en un 77 % menos de tiempo

frente a la solución de Box analizada\*\*

Subida de una carpeta con 400 archivos de cero bytes en un 73 % menos de tiempo

frente a la solución de Google analizada\*\*\*

Sincronización de un archivo de 25 MB entre dispositivos en un 78 % menos de tiempo

frente a la solución de Box analizada\*\*\*\*

### EN LONDRES Y BERLÍN

*\*Pruebas realizadas por PT mediante Dropbox Advanced, Microsoft OneDrive para la Empresa (Plan 1), Box Business y Google Workspace™ Business Plus. En la página 2 se incluyen más detalles sobre los servicios probados. \*\*En un portátil (o conjunto de portátiles) Apple® MacBook Pro® 2022 de 13 pulgadas con macOS 13.5.1 en Londres*

- *\*\*\*En un portátil Dell™ XPS 13 9315 con Windows 11 Pro en Londres*
- *\*\*\*\*En un portátil Apple® MacBook Pro® 2022 de 13 pulgadas con macOS 13.5.1 en Berlín*

# Cómo se realizaron las pruebas

Para examinar el rendimiento de cada servicio de almacenamiento en la nube en grandes ciudades europeas, un equipo de ingenieros de PT viajó a Londres (Reino Unido) y Berlín (Alemania). Allí, nuestro equipo comparó cuatro planes de servicios en grupos idénticos que combinaban dos dispositivos y sistemas operativos:

- PC: dos portátiles Dell XPS 13 9315 con Windows 11 Pro
- Mac: dos portátiles Apple MacBook Pro de 2022 de 13 pulgadas con macOS 13.5.1 (Ventura) en los que se utilizó File Provider

Las pruebas se llevaron a cabo empleando los siguientes planes de servicios:

- Dropbox Advanced
- Google Workspace Business Plus
- Box Business
- Microsoft OneDrive para la Empresa (Plan 1)

Para facilitar la lectura, a lo largo del informe también hacemos referencia a estos planes de servicios como Dropbox, Google Drive, Box y Microsoft OneDrive.

## 84 comparaciones individuales en cada ciudad de Dropbox frente a sus competidores

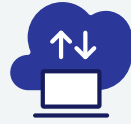

## Pruebas de dispositivo a nube y de nube a dispositivo\*

Subida y descarga de una carpeta de 100 MB con 400 archivos de distintos tipos distribuidos en 40 subcarpetas

Subida y descarga de una carpeta con 400 archivos de cero bytes distribuidos en 40 subcarpetas

> Subida y descarga de un archivo de 25 MB

> Subida y descarga de un archivo de 250 MB

\*8 pruebas en PC + 8 en Mac = 16 pruebas x 3 competidores = 48 comparaciones por ciudad x dos ciudades = 96 comparaciones en total

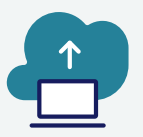

## Pruebas solo de dispositivo a nube\*\*

Edición de un archivo local de 50 KB y subida de los cambios

Edición de un archivo local de 25 MB y subida de los cambios

Subida de una carpeta local con 10 000 archivos de 1 KB

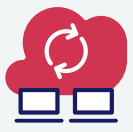

## Pruebas de dispositivo a nube y a segundo dispositivo\*\*\*

Sincronización de un archivo de 50 KB Sincronización de un archivo de 25 MB Sincronización de un archivo

de 25 MB editado

\*\*3 pruebas en PC + 3 en Mac = 6 pruebas x 3 competidores = 18 comparaciones por ciudad x dos ciudades = 36 comparaciones en total

\*\*\*3 pruebas en PC + 3 en Mac = 6 pruebas x 3 competidores = 18 comparaciones por ciudad x dos ciudades = 36 comparaciones en total

En cada ciudad ejecutamos las pruebas tres veces tanto en un Mac como en un PC (o un conjunto de portátiles para pruebas de sincronización) y luego registramos los valores medios como resultado de las comparaciones individuales. Descubrimos que Dropbox obtenía mejores resultados en 145 de las 168 comparaciones individuales con Google Drive, Box y Microsoft OneDrive. En las siguientes páginas, comparamos los resultados de cada competidor en varias pruebas clave: subida de un archivo de 25 MB, un archivo de 250 MB, una carpeta con 400 archivos de cero bytes y una carpeta con 10 000 archivos de 1 KB, y sincronización de un archivo de 50 KB y otro de 25 MB. Para ver los resultados de las comparaciones individuales, consulta los [Datos en los que se basa el informe](https://facts.pt/nDYprF6).

Nota: en los gráficos de este informe se utilizan diferentes escalas del eje Y para mantener un tamaño coherente. Por lo tanto, al establecer comparaciones, debe tenerse en cuenta el rango de datos de cada gráfico.

# Ahorro de tiempo gracias a las velocidades de subida más rápidas de Dropbox

Trabajadores de todos los sectores necesitan subir archivos a diario, ya sea para compartirlos con clientes, colaborar con sus compañeros de equipo o simplemente almacenar su trabajo hasta que llegue el momento de retomarlo. Tanto en Londres como en Berlín, descubrimos que transferir una determinada selección de archivos, carpetas y directorios a la nube requería una espera más corta con Dropbox que con Google Drive, Box o Microsoft OneDrive.

### Menos tiempo para subir un archivo de 25 MB

En el heterogéneo panorama empresarial, los trabajadores manejan archivos con distintos formatos y tamaños. Es posible que los empleados de oficina utilicen principalmente documentos de Word o Excel que apenas ocupan espacio, mientras que los creativos y los ingenieros pueden estar más acostumbrados a trabajar con archivos muy grandes. En representación de un tamaño habitual en entornos laborales, optamos por subir un archivo de 25 MB. A modo de referencia, 25 MB es el tamaño máximo de los archivos adjuntos de mensajes salientes de Gmail™. [1](#page-8-0)

Independientemente de la ubicación o del sistema operativo utilizado, subir el archivo llevó menos tiempo con Dropbox que con cualquiera de los otros tres competidores. En ambas ubicaciones, Dropbox requirió menos de 13 segundos para subir un archivo de 25 MB en ambos dispositivos utilizados para las pruebas. Por su parte, Google Drive tardó casi 20 segundos y Box más de 18 en ambos dispositivos y ambas ubicaciones, y los dos tardaron el doble que Dropbox en el dispositivo con Windows Pro de Berlín.

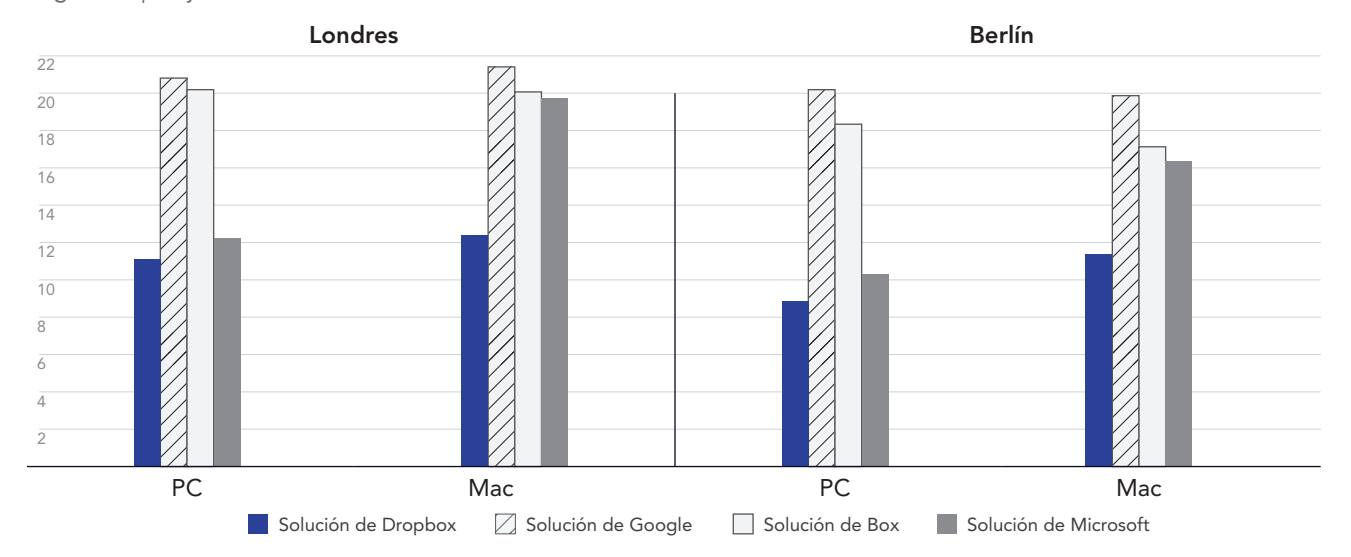

### Tiempo para subir un archivo de 25 MB

Segundos | Mejor cuanto menor

Figura 1: Tiempos medios de subida de un archivo de 25 MB utilizando Dropbox Advanced, Google Workspace Business Plus, Box Business y OneDrive para la Empresa (Plan 1) en Londres (Reino Unido) y Berlín (Alemania). Cuanto más bajo, mejor. Fuente: Principled Technologies.

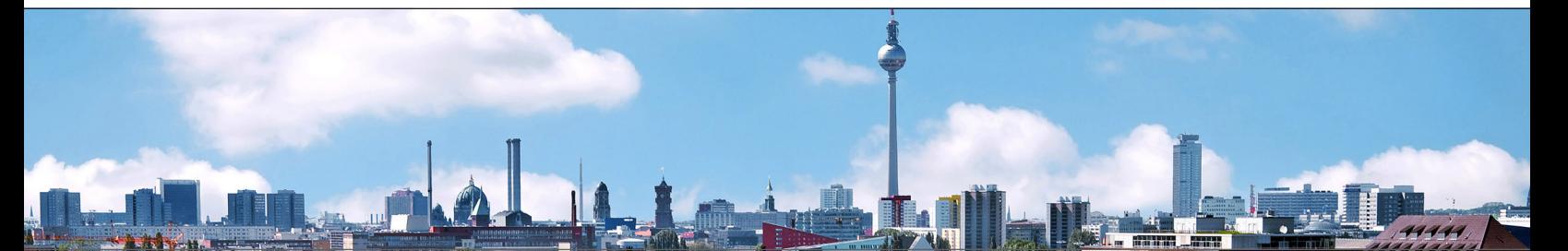

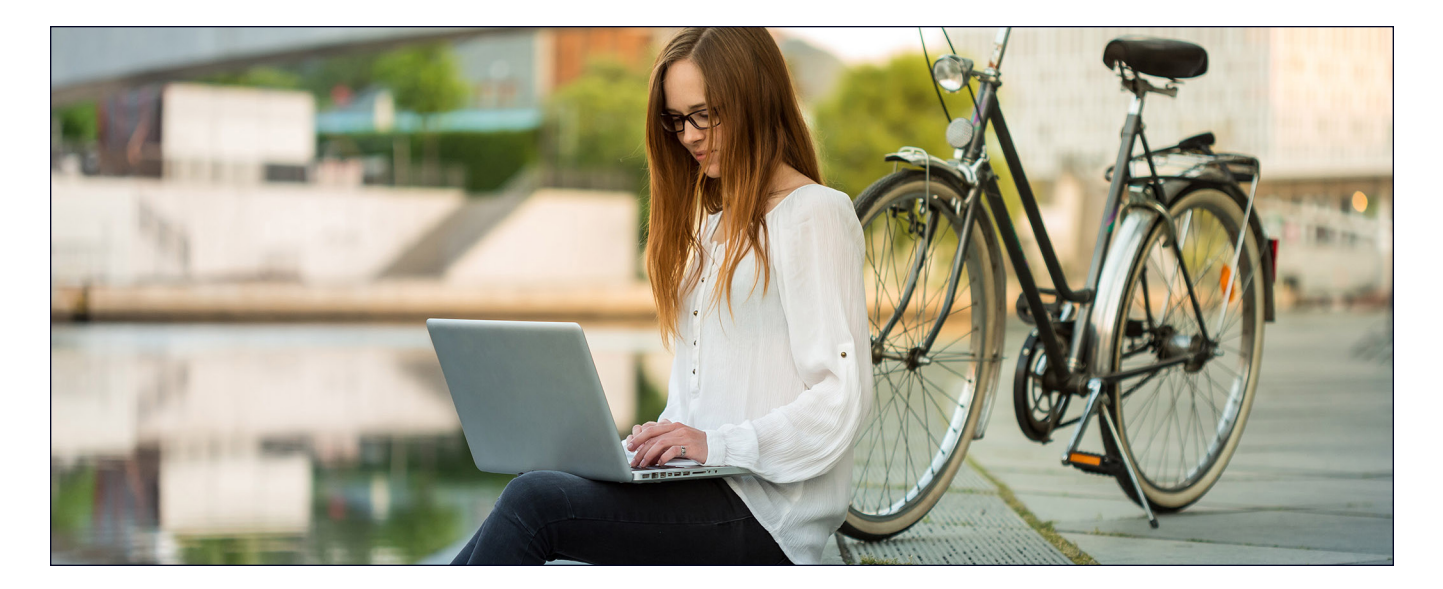

## Menos tiempo para subir un archivo de 250 MB

El análisis de datos, los informes de rendimiento empresarial y las analíticas de redes sociales son herramientas indispensables para organizaciones de todos los tamaños. De cara a lograr sus objetivos, los equipos deben recopilar los datos pertinentes en un único lugar antes de analizarlos. En representación de un archivo de texto, imagen o vídeo que estos equipos podrían intercambiar, se subió un archivo de 250 MB. A modo de referencia, un vídeo en 4K de tres minutos con una velocidad de bits de 10 megabits por segundo (Mbps) equivale aproximadamente a 250 MB[.2](#page-8-1)

En las pruebas de subida de un archivo de 250 MB realizadas, Dropbox fue más rápido en ambos sistemas operativos y ambas ubicaciones. En la prueba llevada a cabo en un PC en Berlín, Dropbox tardó menos de un minuto en subir el archivo, lo que supuso una diferencia de 9 segundos con el competidor más lento (Google Drive). En Londres, Dropbox mantuvo una ventaja de entre 4 y 9 segundos tanto en el PC como en el Mac utilizados, y tardó un diez por ciento menos de tiempo en subir el archivo que Box en el Mac o Google Drive en el PC.

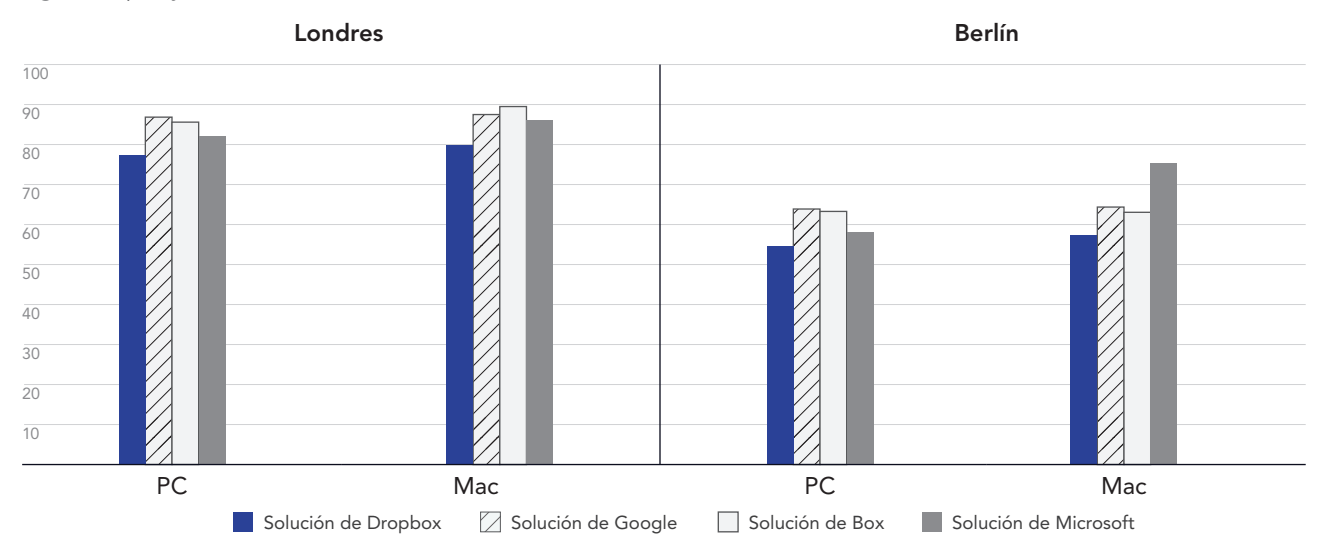

### Tiempo para subir un archivo de 250 MB

Segundos | Mejor cuanto menor

Figura 2: Tiempos medios de subida de un archivo de 250 MB utilizando Dropbox Advanced, Google Workspace Business Plus, Box Business y OneDrive para la Empresa (Plan 1) en Londres (Reino Unido) y Berlín (Alemania). Cuanto más bajo, mejor. Fuente: Principled Technologies.

# Menos tiempo para subir una carpeta con 400 archivos de cero bytes

En este mundo que prioriza lo digital, existen más fuentes de datos que nunca. Esto plantea un problema en términos de gestión de datos, en parte debido a que el volumen de datos acumulado dificulta progresivamente la tarea de encontrarlos, clasificarlos y extraer claves relevantes. Una forma de maximizar el valor de los datos es utilizar metadatos. Con la implementación de metadatos útiles incluso antes de empezar a crear recursos reales, los equipos pueden utilizar esas etiquetas como hoja de ruta en el futuro.

Independientemente de la ubicación o del sistema operativo utilizado, el proceso de subir una carpeta con 400 archivos de cero bytes distribuidos en 40 subcarpetas con estructura, nombre de archivo y otros metadatos a través de Dropbox llevó menos tiempo que con Google Drive, Box o Microsoft OneDrive. En el dispositivo con Windows 11 Pro, Dropbox terminó la tarea unos 30 segundos antes que Google Drive y alrededor de un minuto y medio más rápido que Box, tanto en Londres como en Berlín. En el dispositivo con macOS, Dropbox fue más rápido en ambas ciudades, pero el margen con Google Drive fue mucho menor.

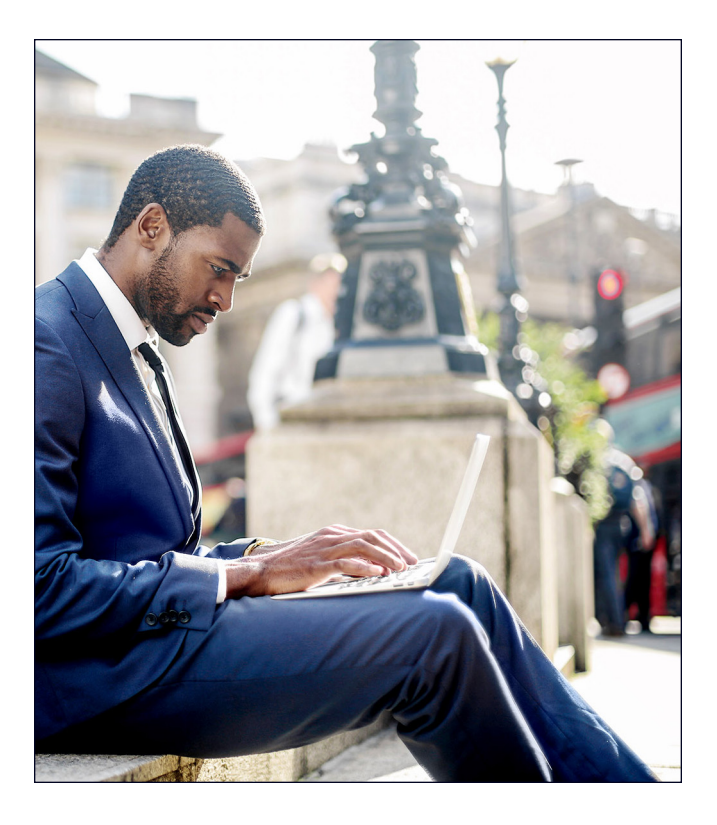

Tiempo para subir una carpeta con 400 archivos de cero bytes

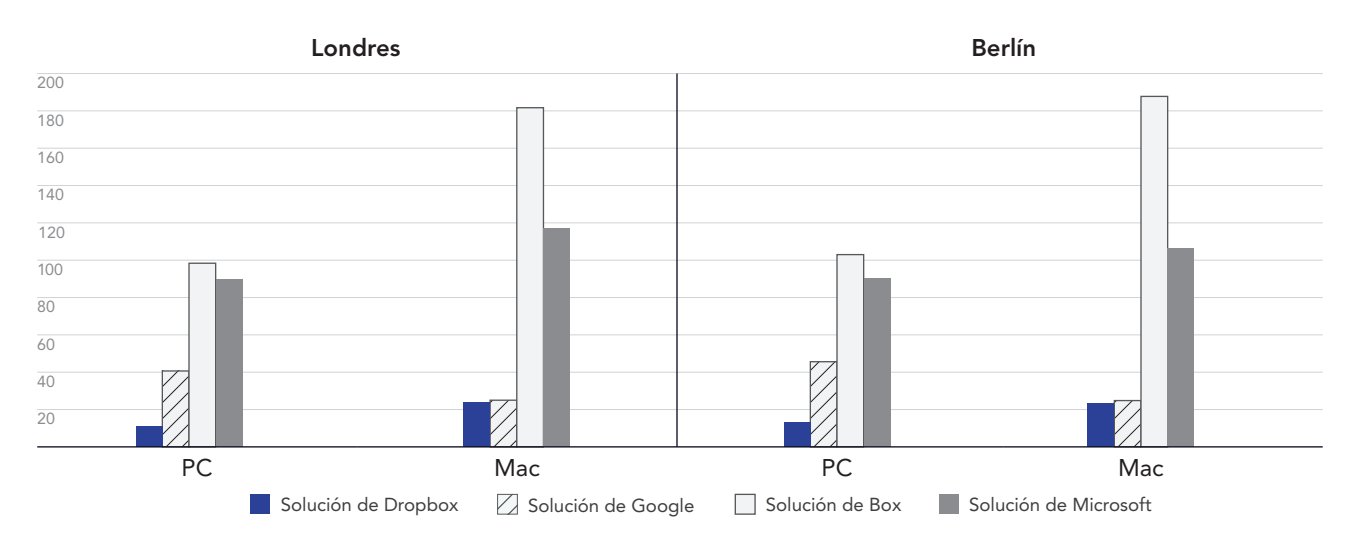

Segundos | Mejor cuanto menor

Figura 3: Tiempos medios de subida de una carpeta con 400 archivos de cero bytes utilizando Dropbox Advanced, Google Workspace Business Plus, Box Business y OneDrive para la Empresa (Plan 1) en Londres (Reino Unido) y Berlín (Alemania). Cuanto más bajo, mejor. Fuente: Principled Technologies.

# Transferencias más rápidas en un mundo de teletrabajo con Dropbox

La capacidad para sincronizar archivos rápidamente entre máquinas puede ayudar a facilitar la colaboración entre compañeros de equipo, especialmente cuando los plazos son ajustados y hay varias personas editando los documentos. En las pruebas realizadas, Dropbox llevó a cabo la sincronización completa de dos archivos de diferentes tamaños con mayor rapidez que Google Drive, Box y Microsoft OneDrive.

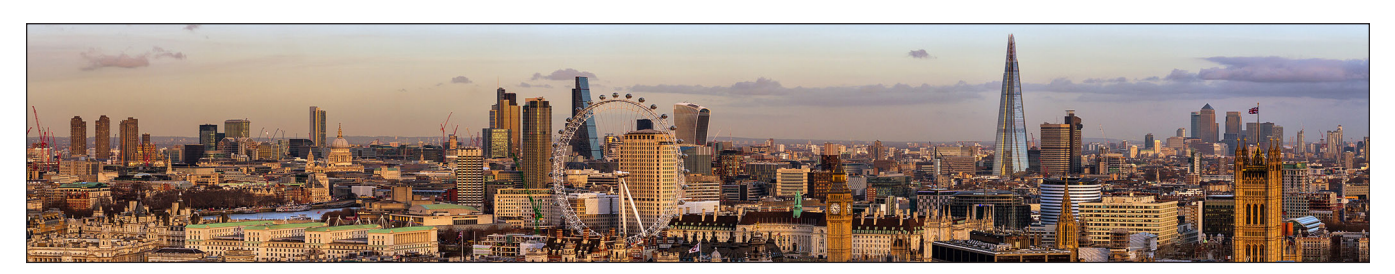

## Sincronización de archivos más rápida

En esta serie de pruebas, cronometramos cuánto tardó cada servicio en la nube en sincronizar los archivos de un dispositivo a otro. Para ello, subimos un archivo desde un portátil y detuvimos el cronómetro en cuanto vimos que ese archivo aparecía en el segundo dispositivo. Realizamos esta prueba con archivos de dos tamaños diferentes: 50 KB y 25 MB.

Tanto en los dispositivos con Windows 11 Pro como con macOS, Dropbox sincronizó los archivos de 50 KB y 25 MB más rápido que las opciones de Google Drive, Box y Microsoft OneDrive que pusimos a prueba. En particular, en la prueba de Londres, Dropbox requirió menos de 6 segundos para sincronizar el archivo de 50 KB en el dispositivo con macOS en comparación con los casi 25 segundos que necesitó Box en el mismo dispositivo.

### Tiempo para sincronizar un archivo de 50 KB

Segundos | Mejor cuanto menor

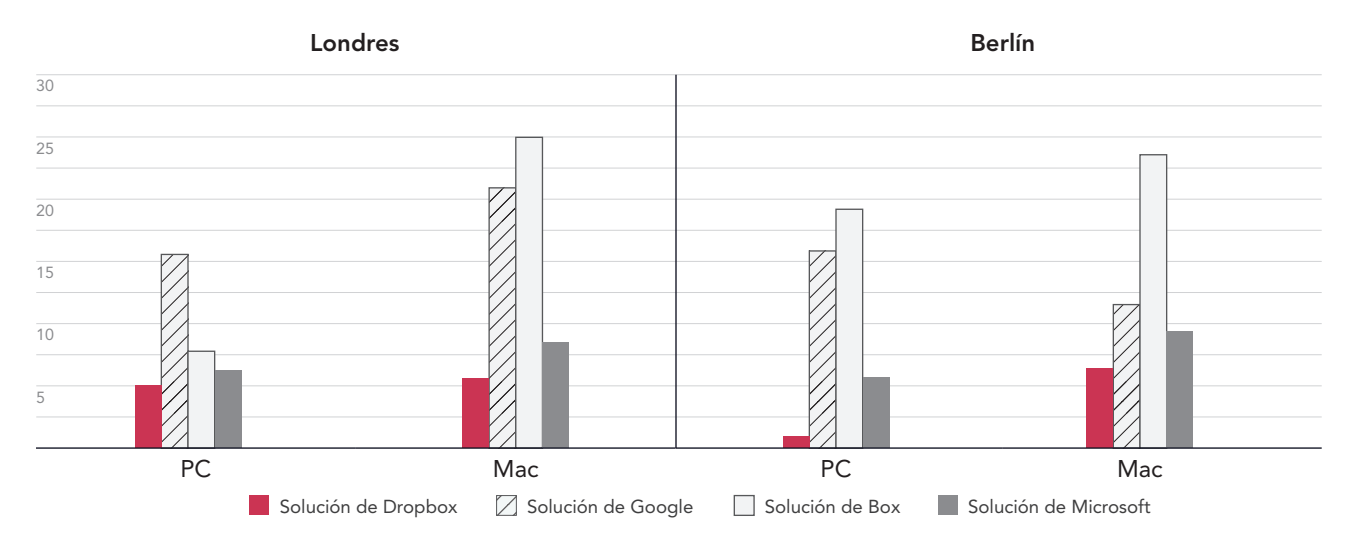

Figura 4: Tiempos medios de sincronización de un archivo de 50 KB utilizando Dropbox Advanced, Google Workspace Business Plus, Box Business y OneDrive para la Empresa (Plan 1) en Londres (Reino Unido) y Berlín (Alemania). Cuanto más bajo, mejor. Fuente: Principled Technologies.

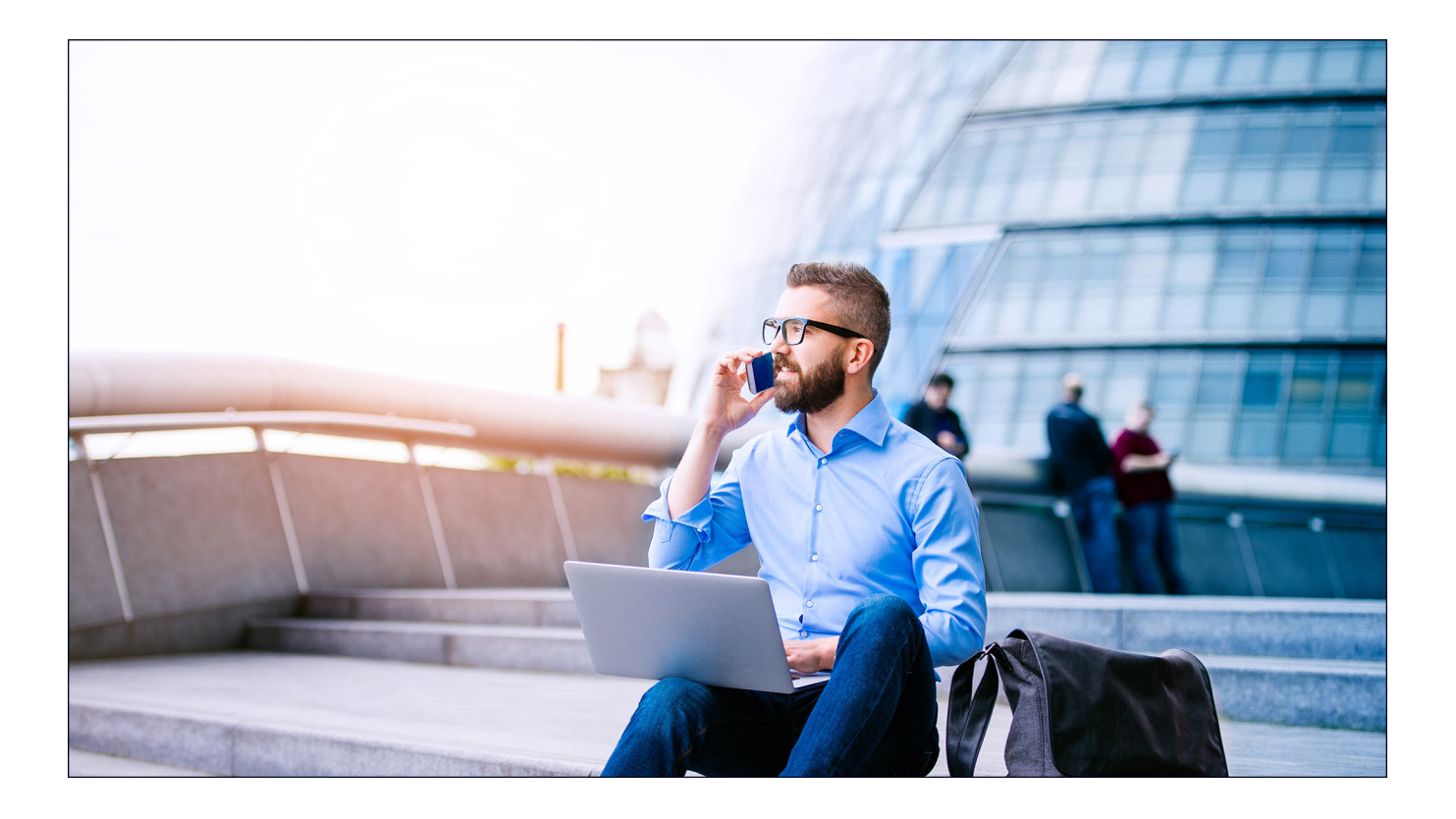

### Tiempo para sincronizar un archivo de 25 MB Segundos | Mejor cuanto menor

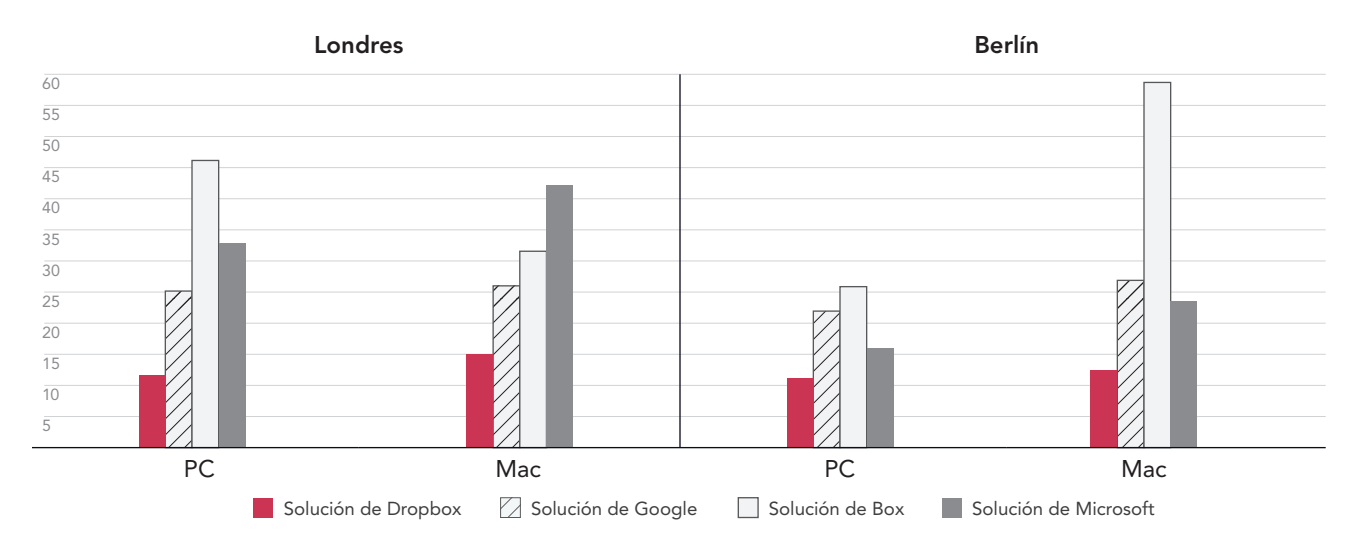

Figura 5: Tiempos medios de sincronización de un archivo de 25 MB utilizando Dropbox Advanced, Google Workspace Business Plus, Box Business y OneDrive para la Empresa (Plan 1) en Londres (Reino Unido) y Berlín (Alemania). Cuanto más bajo, mejor. Fuente: Principled Technologies.

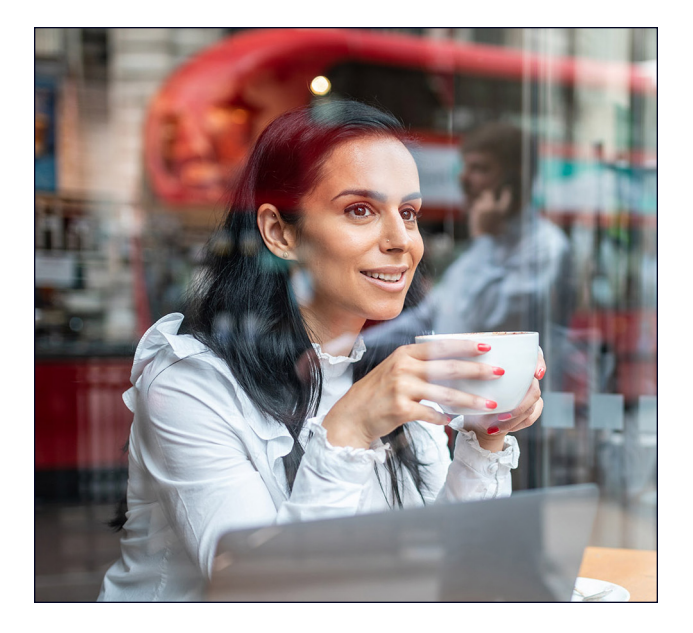

# Subida de carpetas más rápida

Los trabajadores creativos, el personal de ventas, los departamentos docentes, los equipos de RR. HH. y las unidades de asistencia hospitalaria manejan grandes cantidades de archivos que pueden contener muy pocos datos reales. En representación de un tipo de archivo al que pueden acceder muchos departamentos, optamos por subir una carpeta local con 10 000 archivos de 1 KB, lo que podría ser un correo electrónico muy breve, media página de texto sin formato, un icono o un botón pequeño con una imagen.<sup>3</sup>

Para esta comparación, cronometramos cuánto tardó cada servicio en la nube en subir una carpeta local con 10 000 archivos de 1 KB y en mostrar el elemento como sincronizado. En Berlín y Londres, Dropbox fue entre un 54 y un 93 por ciento más rápido que el resto de competidores. De hecho, subir esta carpeta con Microsoft OneDrive en el dispositivo con macOS llevó entre 11 veces (en Berlín) y 15 veces (en Londres) más que con Dropbox.

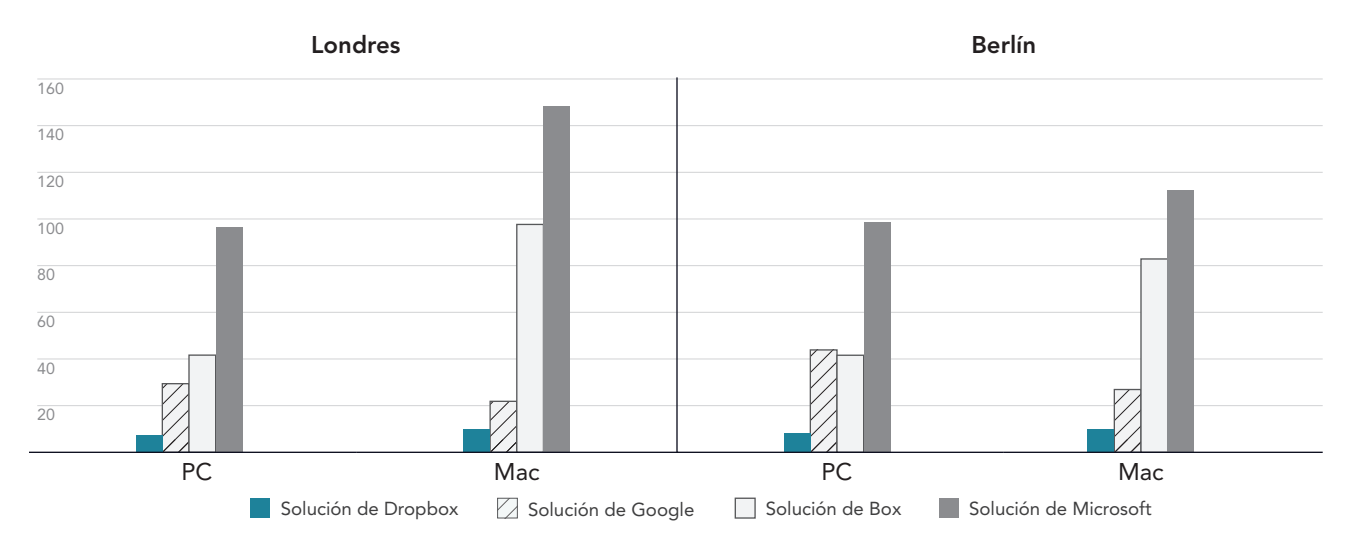

### Tiempo para subir una carpeta con 10 000 archivos de 1 KB Minutos | Mejor cuanto menor

Figura 6: Tiempos medios de subida de una carpeta local con 10 000 archivos de 1 KB utilizando Dropbox Advanced, Google Workspace Business Plus, Box Business y OneDrive para la Empresa (Plan 1) en Londres (Reino Unido) y Berlín (Alemania). Cuanto más bajo, mejor. Fuente: Principled Technologies.

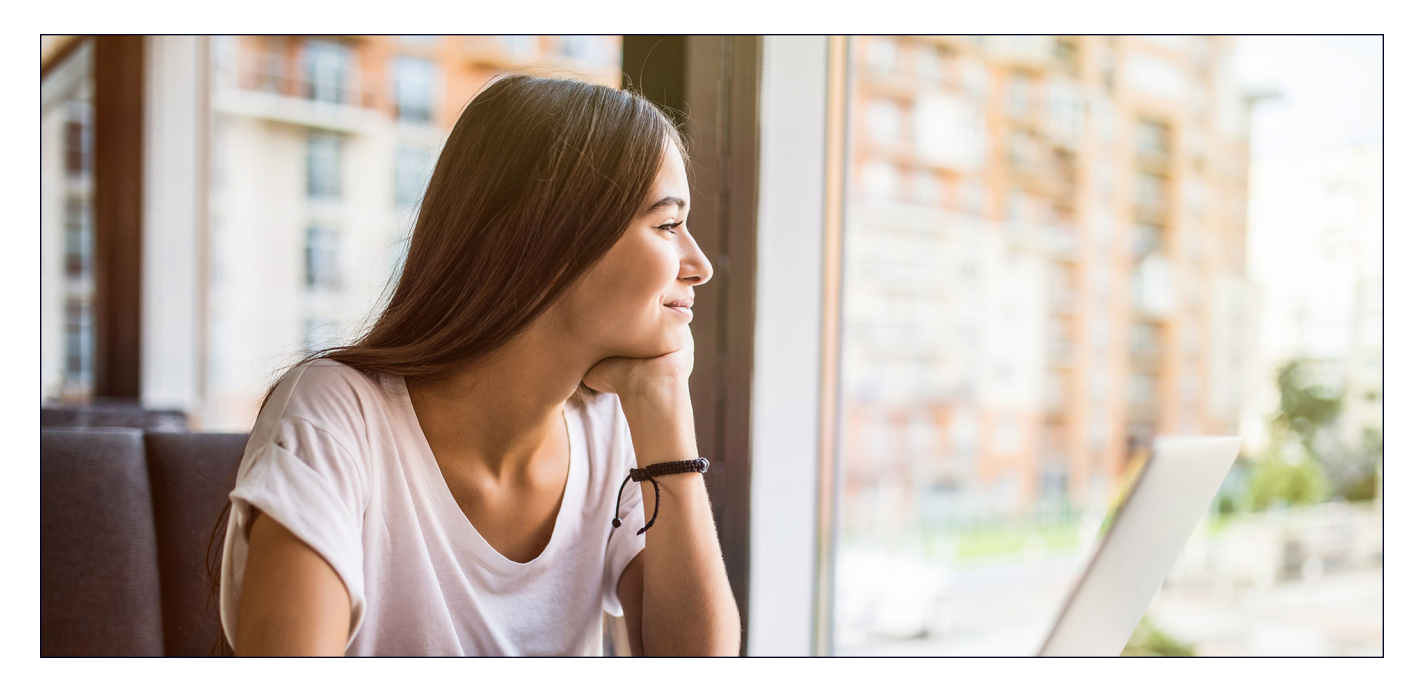

# Conclusión

Proporcionar a los usuarios acceso rápido a un contenido valioso ayuda a maximizar la eficiencia y minimizar la pérdida de tiempo, especialmente cuando la velocidad es un factor a tener en cuenta. Además, trabajar con un proveedor de almacenamiento en la nube capaz y fiable tiene la ventaja adicional de no tener que invertir en dispositivos proporcionados por la empresa con amplio almacenamiento o en servidores y hardware internos para almacenar todos esos datos.

El equipo de Principled Technologies descubrió que Dropbox superó a Google Drive, Box y Microsoft OneDrive en 145 de las 168 pruebas realizadas en Londres y Berlín. Estos resultados ponen de relieve los beneficios derivados de usar Dropbox en portátiles con Windows 11 Pro y macOS 13.5.1 (Ventura). Esta flexibilidad y velocidad hacen que las interacciones sean más fluidas y, en última instancia, mejoran la productividad.

<span id="page-8-0"></span><sup>1.</sup> GreenNet, "Understanding files sizes", visitado el 29 de agosto de 2023, [https://www.greennet.org.uk/support/understanding-file-sizes.](https://www.greennet.org.uk/support/understanding-file-sizes)

<span id="page-8-1"></span><sup>2.</sup> CircleHD, "How to Accurately Calculate Video File Size (Plus: Bonus Glossary)", visitado el 5 de septiembre de 2023, [https://www.circlehd.com/blog/how-to-calculate-video-file-size.](https://www.circlehd.com/blog/how-to-calculate-video-file-size)

<span id="page-8-2"></span><sup>3.</sup> GreenNet, "Understanding files sizes", visitado el 29 de agosto de 2023, [https://www.greennet.org.uk/support/understanding-file-sizes.](https://www.greennet.org.uk/support/understanding-file-sizes)

# Datos en los que se basa el informe

En esta sección incluimos un listado de todos nuestros resultados y describimos las soluciones sobre las que realizamos las pruebas, así como las metodologías de prueba empleadas.

Dimos por concluidas las pruebas prácticas el 30 de septiembre de 2023. Durante las mismas, determinamos las configuraciones de hardware y software apropiadas y aplicamos actualizaciones a medida que iban estando disponibles. Los resultados de este informe reflejan configuraciones concluidas el 17 de septiembre de 2023 o antes. Inevitablemente, es posible que dichas configuraciones no representen las versiones más recientes disponibles cuando se publique este informe.

# Nuestros resultados

Para obtener más información sobre cómo determinamos los vencedores en este informe, consulta [http://facts.pt/calculating-and](https://facts.pt/calculating-and-highlighting-wins)[highlighting-wins](https://facts.pt/calculating-and-highlighting-wins). A menos que se indique lo contrario, se han seguido las reglas y los principios descritos en ese documento.

# Londres

Tabla 1: Resultados del tiempo medio en las pruebas realizadas con un portátil Dell™ XPS 13 9315 con Windows 11 Pro en Londres (Reino Unido). El vencedor de cada prueba aparece resaltado en verde.

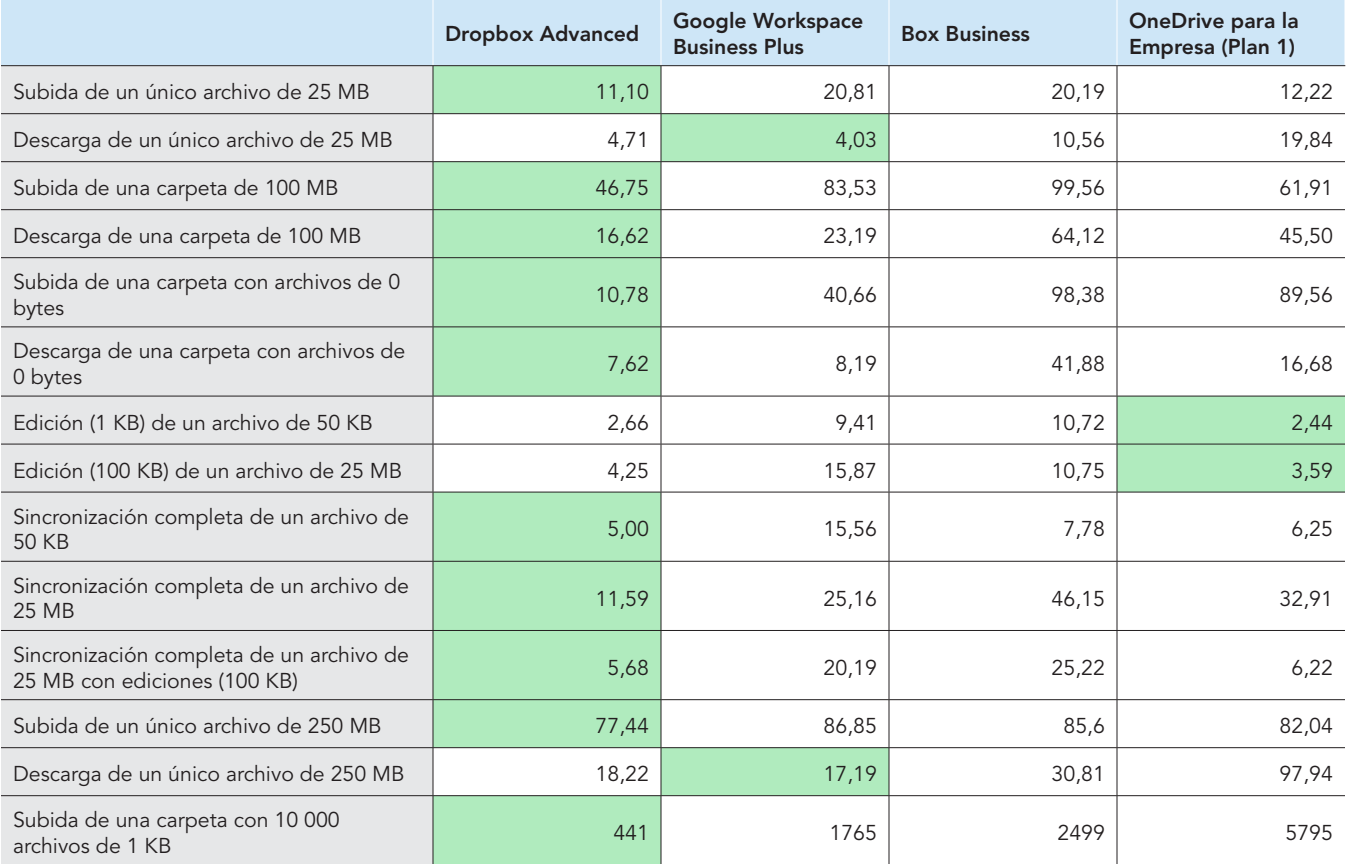

Tabla 2: Resultados del tiempo medio en las pruebas realizadas con un portátil Apple® MacBook Pro® de 2022 de 13 pulgadas con macOS® 13.5.1 (Ventura) en Londres (Reino Unido). El vencedor de cada prueba aparece resaltado en verde. Los resultados se muestran en segundos.

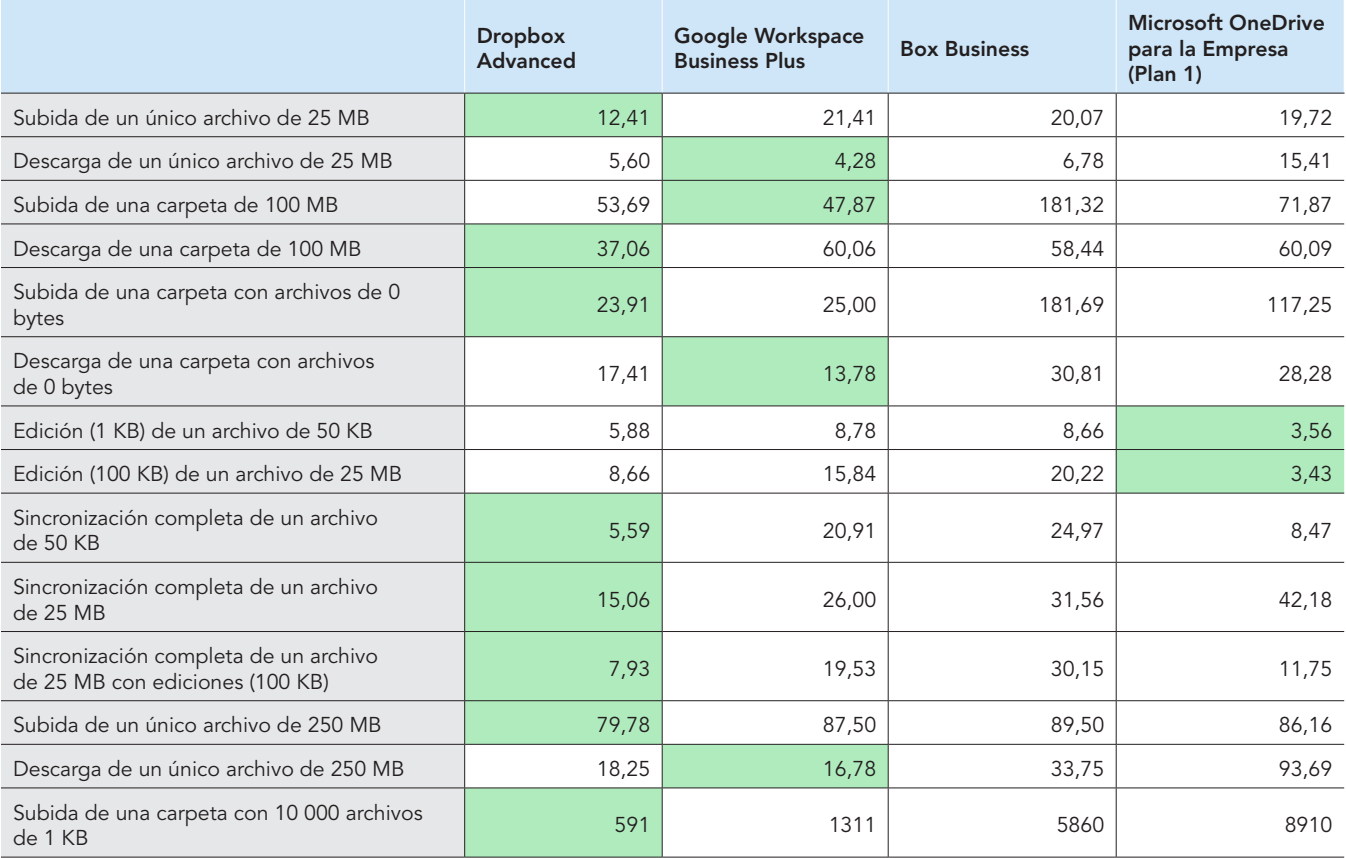

# Berlín

Tabla 3: Resultados del tiempo medio en las pruebas realizadas con un portátil Dell™ XPS 13 9315 con Windows 11 Pro en Berlín (Alemania). El vencedor de cada prueba aparece resaltado en verde.

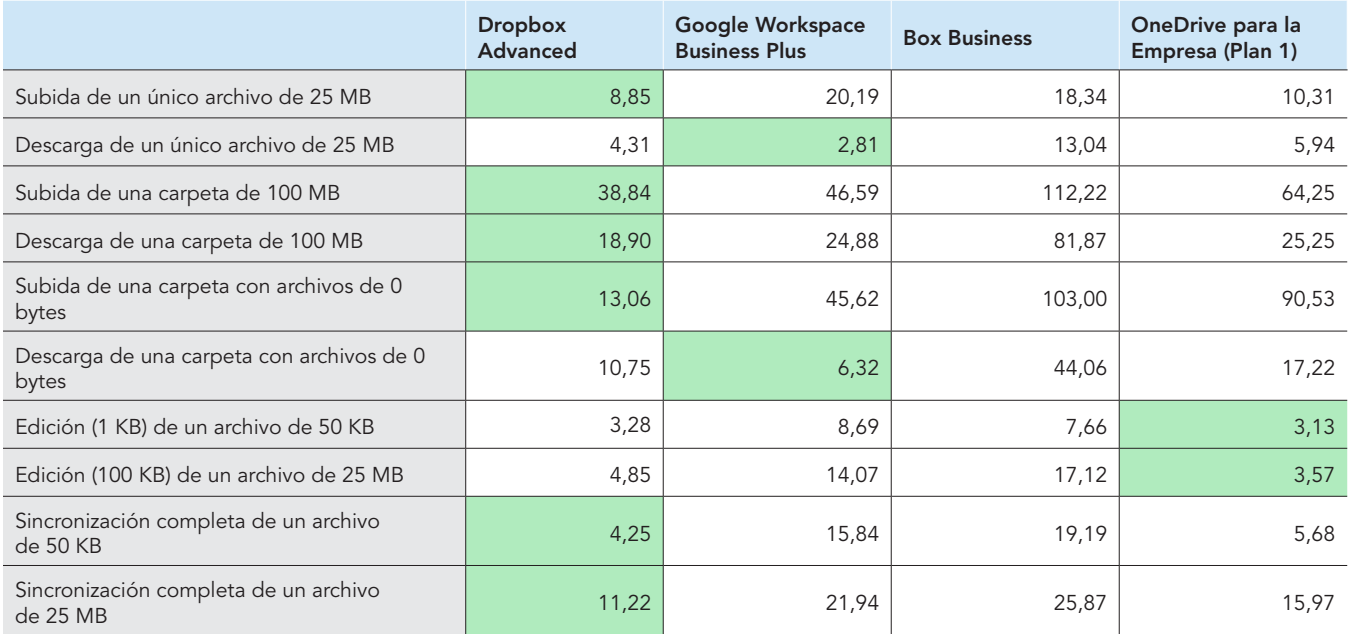

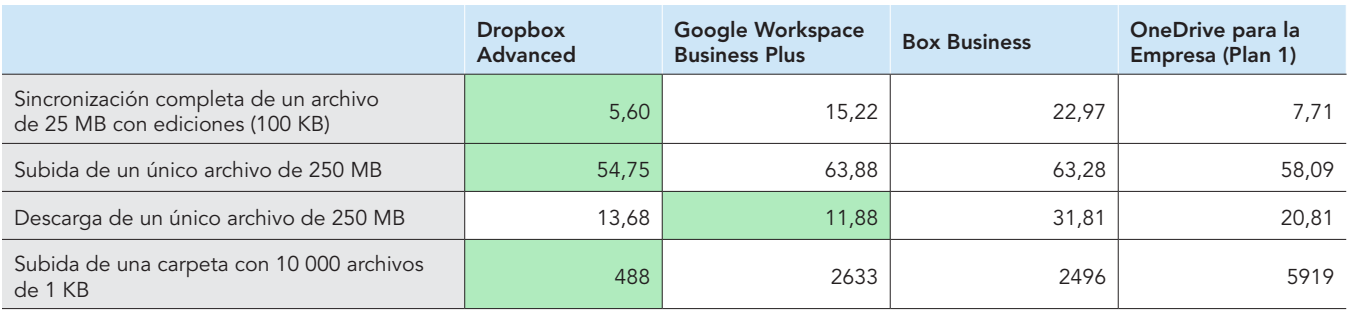

Tabla 4: Resultados del tiempo medio en las pruebas realizadas con un portátil Apple MacBook Pro de 2022 de 13 pulgadas con macOS® 13.5.1 (Ventura) en Berlín (Alemania). El vencedor de cada prueba aparece resaltado en verde.

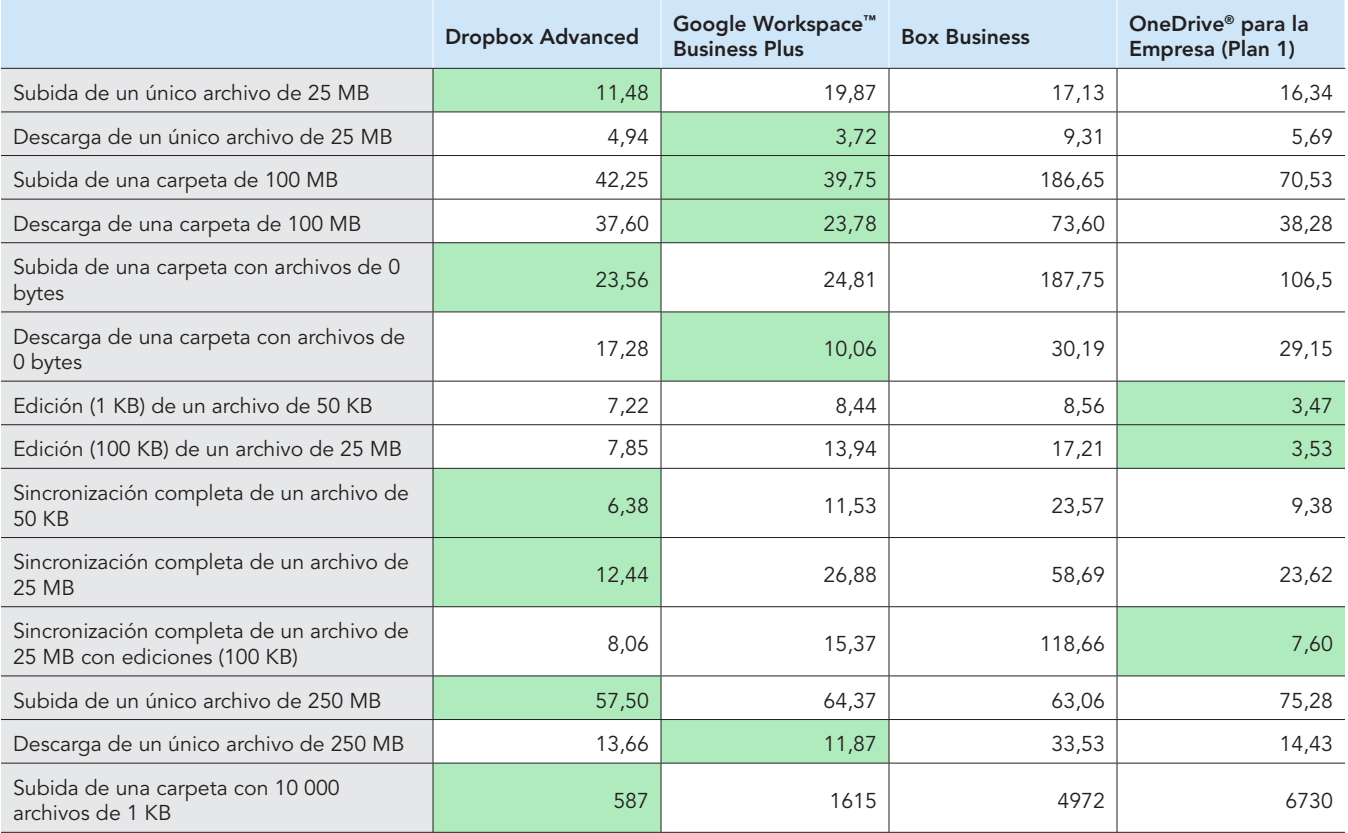

Tabla 5: Al comienzo de las pruebas, utilizamos [Fast.com](https://facts.pt/nDYprF6) para medir la velocidad de Internet en conexiones por cable. Estas velocidades, como es normal, fluctuaron a lo largo de las pruebas.

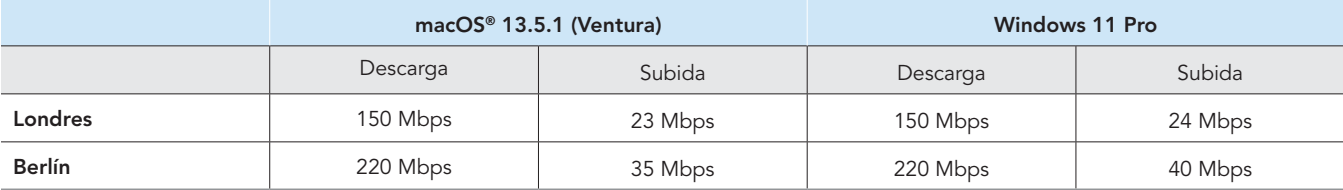

# Información de configuración del sistema

Tabla 6: Información detallada sobre los portátiles en los que se realizaron las pruebas.

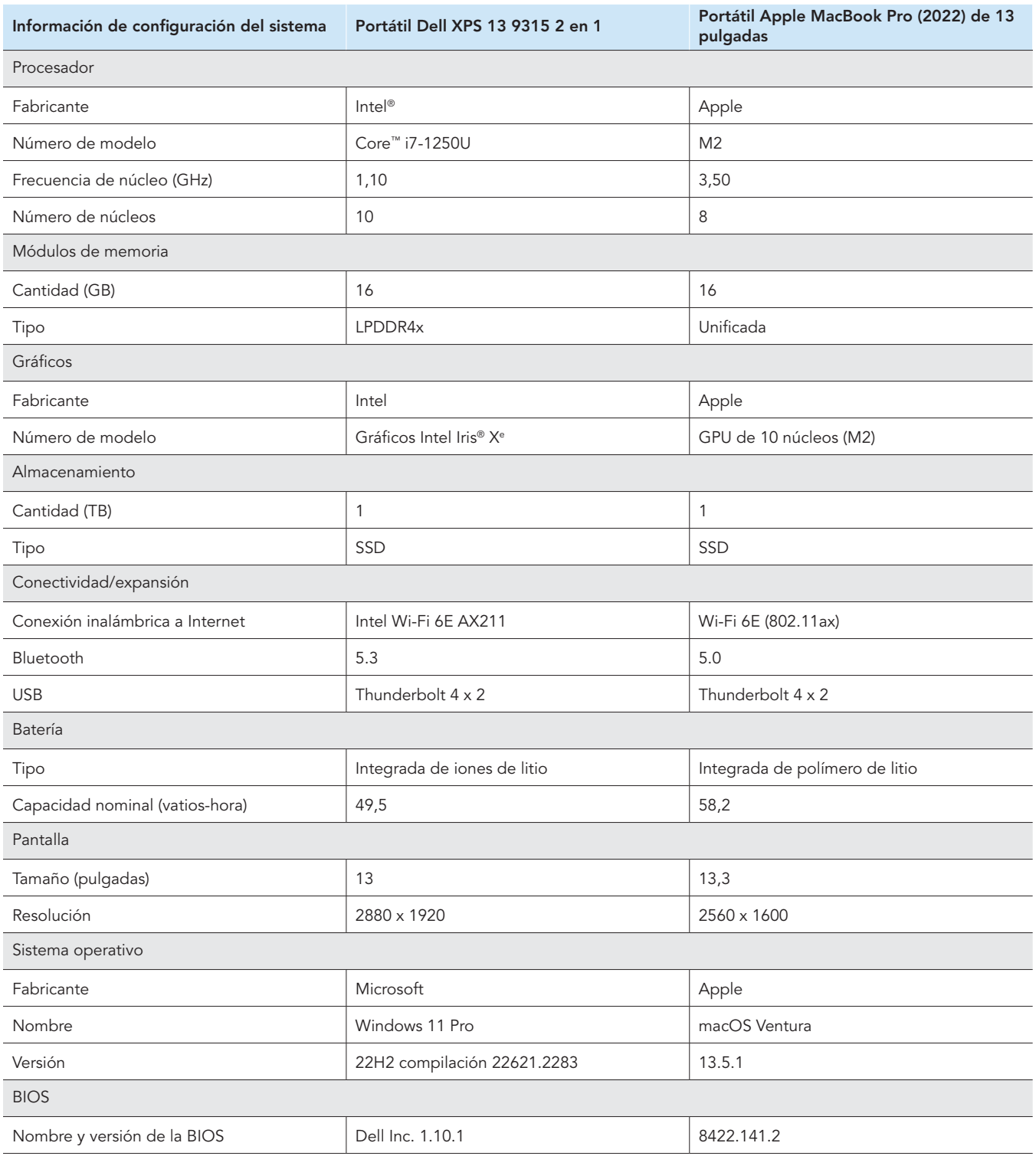

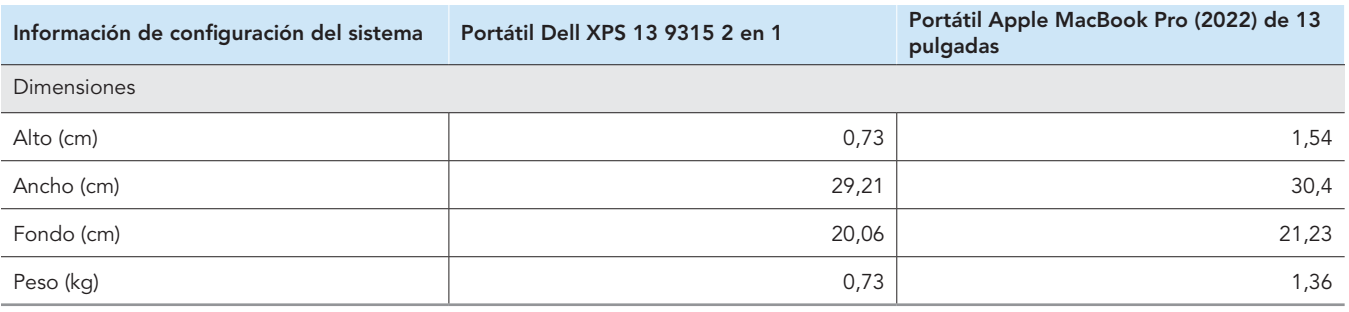

# Cómo se realizaron las pruebas

Medimos el tiempo que se tardó en realizar diversas tareas de subida, descarga y sincronización de archivos y carpetas utilizando Dropbox Advanced y tres proveedores de almacenamiento en la nube de la competencia (Google Workspace Business Plus, Box Business y OneDrive para la Empresa [Plan 1]). Realizamos las pruebas utilizando las aplicaciones para escritorio nativas de cada proveedor de servicios en la nube tres veces tanto en Londres (Reino Unido) como en Berlín (Alemania), y registramos el tiempo medio de las tres ejecuciones en cada ciudad como resultado final. Llevamos a cabo las pruebas en dispositivos con macOS y Windows 11 Pro. Para ello, utilizamos dos portátiles Apple MacBook Pro de 13 pulgadas con macOS 13.5.1 (Ventura) y dos portátiles Dell XPS 13 2 en 1 con Windows 11 Pro. Habilitamos File Provider en todos los dispositivos con macOS, creamos cuentas para cada uno de los servicios y utilizamos la siguiente compilación/versión de cada cliente de sincronización de escritorio:

#### Londres (Reino Unido)

- Dropbox v182.4.6427 tanto en dispositivos con macOS como con Windows 11 Pro
- Google Drive v80.0.1.0 (Chip de Apple) en dispositivos con macOS y v80.0.1.0 en dispositivos con Windows 11 Pro
- Box Drive v2.34.84 tanto en dispositivos con macOS como con Windows 11 Pro
- OneDrive v23.180.0828 (independiente) (chip de Apple) en dispositivos con macOS y v23.180.0828.0001 (64 bits) en dispositivos con Windows 11 Pro

#### Berlín (Alemania)

- Dropbox v182.4.6427 en dispositivos con macOS y v183.4.7058 en dispositivos con Windows 11 Pro
- Google Drive v80.0.1.0 (Chip de Apple) en dispositivos con macOS y v80.0.5.0 en dispositivos con Windows 11 Pro
- Box Drive v2.34.84 en dispositivos con macOS y v2.35.97 en dispositivos con Windows 11 Pro
- OneDrive v23.180.0828 (independiente) (chip de Apple) en dispositivos con macOS y v23.184.0903.0002 (64 bits) en dispositivos con Windows 11 Pro

### Descripción general de las tareas

El corpus de pruebas consistió en las tareas indicadas a continuación, siendo el dispositivo A el portátil principal utilizado para las pruebas y el dispositivo B (cuando corresponda) un segundo portátil configurado de forma idéntica. Utilizamos archivos únicos generados aleatoriamente para cada prueba individual.

### Pruebas de dispositivo a nube y de nube a dispositivo

- Subida (sincronización dispositivo a nube) de una carpeta de 100 MB con 400 archivos aleatorios (varios) de 250 KB distribuidos en 40 subcarpetas
- Descarga (sincronización nube a dispositivo) de una carpeta de 100 MB con 400 archivos aleatorios (varios) de 250 KB distribuidos en 40 subcarpetas
- Subida (sincronización dispositivo a nube) de una carpeta con 400 archivos de cero bytes distribuidos en 40 subcarpetas
- Descarga (sincronización nube a dispositivo) de una carpeta con 400 archivos de cero bytes distribuidos en 40 subcarpetas
- Subida (sincronización dispositivo a nube) de un archivo aleatorio (varios) de 25 MB
- Descarga (sincronización nube a dispositivo) de un archivo aleatorio (varios) de 25 MB
- Subida (sincronización dispositivo a nube) de un archivo aleatorio (varios) de 250 MB
- Descarga (sincronización nube a dispositivo) de un archivo aleatorio (varios) de 250 MB

#### Pruebas solo de dispositivo a nube

- Edición de un archivo aleatorio (varios) de 50 KB local y subida de los cambios (sincronización dispositivo a nube)
- Edición de un archivo aleatorio (varios) de 25 MB local y subida de los cambios (sincronización dispositivo a nube)
- Subida (sincronización dispositivo a nube) de una carpeta con 10 000 archivos aleatorios (varios) de 1 KB distribuidos en 10 subcarpetas

### Pruebas de dispositivo a nube y a segundo dispositivo

- Sincronización completa (sincronización dispositivo A a nube y a dispositivo B) de un archivo aleatorio (varios) de 50 KB
- Sincronización completa (sincronización dispositivo A a nube y a dispositivo B) de un archivo aleatorio (varios) de 25 MB
- Sincronización completa (sincronización dispositivo A a nube y a dispositivo B) de los cambios realizados en un archivo aleatorio (varios) de 25 MB

# Configuración de los proveedores de servicios en la nube en los portátiles

Antes de efectuar las pruebas que implicaban subidas a través de la interfaz web de cada proveedor, instalamos Google Chrome (versión 116.0.5845.96 en macOS y versión 116.0.5845.112 en Windows 11 Pro) en todos los dispositivos. Para acceder a una línea de comandos bash y usar los scripts pertinentes en los dispositivos con Windows 11 Pro, también instalamos Git Bash (Git para Windows v2.42.0.windows.2). Por último, aplicamos los siguientes ajustes de configuración en los clientes nativos de cada proveedor de almacenamiento en la nube y en los clientes nativos de los dispositivos con macOS y Windows 11 Pro utilizados para las pruebas:

## Dropbox Advanced

- Para abrir la ventana de estado de Dropbox, haz clic en el icono de Dropbox, en el nombre de usuario y, a continuación, en Preferencias:
	- a. Cliente de macOS: en la pestaña Red, haz clic en el icono de Dropbox. En la pestaña Sincronización, asegúrate de que la opción predeterminada para Nuevos archivos esté configurada en Disponible sin conexión.
	- b. Cliente de Windows 11 Pro: en la pestaña Ancho de banda, asegúrate de que la velocidad de subida y la de descarga estén configuradas en No limitar y de que la sincronización LAN esté inhabilitada.
- 2. En la Consola de administración de Dropbox de la organización, accede a Configuración → Contenido → Sincronización y asegúrate de que Configurar nuevo valor predeterminado para los archivos esté ajustado en Local.

### Google Workspace Business Plus

- 1. Para abrir la ventana de estado de Google Drive, haz clic en el icono de Google Drive, haz clic en el icono de engranaje y, a continuación, en Preferencias → Google Drive. Asegúrate de que Opciones de sincronización de Mi unidad esté configurado en Replicar archivos.
- 2. Para garantizar que el cliente no esté limitando el ancho de banda, haz clic en el icono de engranaje y asegúrate de que tanto la velocidad de descarga como la de subida estén desmarcadas.

### Box Business

- 1. Dentro de las carpetas de Box, crea una carpeta llamada Prueba y asegúrate de que la opción de sincronización sin conexión esté marcada:
	- a. Haz clic con el botón derecho en la carpeta y en Hacer disponible sin conexión.
- 2. Para garantizar que todos los archivos de prueba se descarguen localmente en el dispositivo al realizar pruebas de sincronización nube a dispositivo, estas deberán llevarse a cabo dentro de la carpeta Prueba.

### Microsoft OneDrive para la Empresa (Plan 1)

- 1. Para abrir la ventana de estado de Microsoft OneDrive para la Empresa, haz clic en el icono de OneDrive y en el icono de engranaje:
	- y Cliente de macOS: en Archivos a petición (configuración avanzada) de la pestaña de preferencias, haz clic en Descargar todos los archivos de OneDrive ahora. En la pestaña Red, asegúrate de que la velocidad de subida y la de descarga estén configuradas en No limitar.
	- Cliente de Windows 11 Pro: haz clic en Sincronización y copia de seguridad → Configuración avanzada. En Archivos a petición, haz clic en Descargar todos los archivos. Asegúrate de que las opciones Limitar velocidad de descarga y Limitar velocidad de subida estén desactivadas.
- 2. Crea una carpeta llamada Prueba dentro de las carpetas de Microsoft OneDrive para la Empresa.
- 3. Para asegurarte de que la sincronización sin conexión esté habilitada, haz clic con el botón derecho en la carpeta y en Mantener siempre en este dispositivo.
- 4. Para garantizar que todos los archivos de prueba se descarguen localmente en el dispositivo al realizar pruebas de sincronización nube a dispositivo, estas deberán llevarse a cabo dentro de la carpeta Prueba.

# Determinación de la finalización de las tareas de sincronización

Para cada dispositivo y proveedor de almacenamiento en la nube analizado, realizamos las pruebas solo con la respectiva aplicación para escritorio nativa en ejecución (y el resto de aplicaciones cerradas). Conectamos directamente todos los dispositivos utilizados para las pruebas a nuestra red de 1 Gbps mediante adaptadores Ethernet USB-C con cable. Usamos los siguientes indicadores para el cliente de cada proveedor de almacenamiento en la nube para determinar cuándo se completaba una sincronización de subida o descarga. En el caso de múltiples indicadores, consideramos que una tarea de sincronización se completaba una vez que así lo mostraran todos los indicadores relevantes.

## Dropbox Advanced

### Notas sobre macOS

- Cuando la sincronización está en curso, el icono de sincronización (un círculo con dos flechas) aparece superpuesto sobre el icono de Dropbox en la barra de menús de la esquina superior derecha de la pantalla.
- También se puede acceder a la ventana de estado de la aplicación de Dropbox haciendo clic en el icono de Dropbox. Se visualizará una barra de progreso de la sincronización en la parte inferior de la ventana del Finder. Se mostrará un icono de nube a la derecha del nombre del archivo que se esté sincronizando.
- Se considera que la sincronización se ha completado cuando:
	- y El círculo de sincronización sobre el icono de Dropbox de la barra de menús desaparece y vuelve a mostrarse el icono normal de Dropbox.
	- y La parte inferior de la ventana de estado de la aplicación de Dropbox muestra una marca de verificación y aparece el mensaje "Tus archivos están actualizados".
	- y El icono de nube a la derecha del nombre del archivo en el Finder desaparece y se muestra una marca de verificación verde en el archivo o la carpeta.

### Notas sobre Windows 11 Pro

- Cuando la sincronización está en curso, el icono de sincronización (un círculo con dos flechas) aparece superpuesto sobre el icono de Dropbox en la bandeja del sistema de la parte inferior derecha de la pantalla.
- Para acceder a la ventana de estado de la aplicación de Dropbox, haz clic en el icono de Dropbox. Se visualizará una barra de progreso de la sincronización en la bandeja del sistema de la parte inferior de la ventana.
- La sincronización se ha completado cuando:
	- y El círculo de sincronización sobre el icono de Dropbox desaparece y vuelve a mostrarse el icono normal de Dropbox.
	- y La parte inferior de la ventana de estado de la aplicación de Dropbox muestra una marca de verificación y aparece el mensaje "Tus archivos están actualizados".

### Google Workspace Business Plus

### Notas sobre macOS y Windows 11 Pro

- Cuando la sincronización está en curso, el icono de Google Drive de la barra de menús de la esquina superior derecha de la pantalla (macOS) o de la bandeja del sistema de la parte inferior derecha de la pantalla (Windows 11 Pro) muestra una animación en vez de estar estático.
- Para acceder a la ventana de estado de la aplicación de Google Drive, haz clic en el icono de Google Drive. Se mostrará un mensaje de sincronización en la parte inferior de la ventana y una lista de actividades en la que se indicarán las tareas de sincronización más recientes o en curso.
- La sincronización se ha completado cuando:
	- y El icono de Google Drive de la barra de menús vuelve a su forma estática habitual (sin ninguna animación).
	- y El mensaje de sincronización de la parte inferior de la ventana de estado de Google Drive se sustituye por la indicación "Todo está actualizado" o el logotipo de Google Drive.
	- y En la ventana de actividad, el archivo o la carpeta se muestran como sincronizados (con una marca de verificación verde).

### Box Business

### Notas sobre macOS

- Cuando la sincronización está en curso, se muestra en la ventana del Finder un icono de progreso circular (para las transferencias de subida) o un icono de descarga en forma de nube (para las transferencias de descarga) junto al archivo o la carpeta que se está sincronizando.
- Para visualizar una ventana de estado de todas las transferencias activas actuales, haz clic en el icono de Box de la barra de menús principal. A continuación, haz clic en el icono de sincronización.
- La sincronización se ha completado cuando:
	- y En la ventana de estado de transferencias activas de la aplicación de Box se indica que no hay transferencias activas.
	- y En la ventana del Finder, el archivo o la carpeta que se están utilizando para la prueba muestran una marca de verificación verde.

### Notas sobre Windows 11 Pro

- Cuando la sincronización está en curso, se muestra en la ventana del Explorador de archivos un icono de sincronización naranja junto al archivo o el directorio que se está sincronizando.
- Para visualizar una ventana de estado de todas las transferencias activas actuales, haz clic en el icono de Box de la barra de menús principal. A continuación, haz clic en el icono de sincronización de subidas y descargas.
- La sincronización se ha completado cuando:
	- y En la ventana de estado de transferencias activas de la aplicación de Box se sustituye el progreso de las transferencias activas por un mensaje que indica que se han subido y descargado los archivos.
	- y En la ventana del Explorador de archivos, el archivo o la carpeta que se están utilizando para la prueba muestran una marca de verificación verde.

### Microsoft OneDrive para la Empresa (Plan 1)

### Notas sobre macOS

- Cuando la sincronización está en curso, en la barra de menús se muestra el icono de OneDrive con un icono de sincronización superpuesto.
- Para ver una ventana de estado que muestre más información sobre el progreso de la sincronización actual, haz clic en el icono de OneDrive.
- En la ventana del Finder, el archivo o la carpeta mostrarán un icono de sincronización circular para indicar que la sincronización está actualmente en curso.
- La sincronización se ha completado cuando:
	- y El icono de OneDrive de la barra de menús vuelve al logotipo normal de OneDrive.
	- y Se muestra un mensaje en la ventana de estado de la aplicación de OneDrive que indica que los archivos se han sincronizado.
	- y En la ventana del Finder, el archivo o la carpeta que se están utilizando para la prueba muestran una marca de verificación circular subrayada.

### Notas sobre Windows 11 Pro

- Cuando la sincronización está en curso, se muestra el icono de OneDrive con un icono de sincronización superpuesto.
- Para ver más información sobre el progreso de la sincronización actual, haz clic en el icono de OneDrive.
- En la columna del Explorador de archivos también se mostrará un icono de sincronización circular para indicar que la sincronización está actualmente en curso.
- La sincronización se ha completado cuando:
	- El icono de OneDrive vuelve al logotipo normal de OneDrive.
	- y Se muestra un mensaje en la ventana de estado de la aplicación de OneDrive que indica que los archivos se han sincronizado.
	- y Se muestra en la columna de estado del archivo o la carpeta que se están utilizando para la prueba una marca de verificación circular de color verde en el Explorador de archivos.

## Generación de los archivos aleatorios (varios)

Respecto a todos los archivos aleatorios (varios) utilizados en las pruebas, empleamos el siguiente método para generar los archivos a través de Terminal en portátiles con macOS o la línea de comandos de Git Bash en dispositivos con Windows 11 Pro. Para evitar cualquier posible almacenamiento en caché o comportamiento desconocido, se usaron archivos y directorios aleatorios (varios) únicos para cada prueba y ejecución de prueba. Incluimos el comando para generar el archivo o la carpeta para cada prueba como primer paso de las instrucciones para las pruebas indicadas a continuación, aunque generamos todos los archivos y carpetas de forma anticipada. También usamos un comando para editar archivos para las tres pruebas en las que se editan archivos ya sincronizados.

Cualquier mención a la generación de un directorio en la subsiguiente metodología hace referencia al script que denominamos gen\_dir.sh y que emplea cuatro parámetros: número de niveles (de directorios), número de subdirectorios por nivel, número de archivos por subdirectorio y tamaño de archivo de cada archivo en KB.

gen\_dir.sh

```
#!/bin/bash
FILE ID GEN=0
MIN FILE SIZE=1
check_positive() {
     local value=$1
     local ivalue
     ivalue=$(($value))
     if [ $ivalue -lt 0 ]; then
         echo "$value is an invalid positive int value" >&2
         exit 1
     fi
     echo $ivalue
}
create_random_file() {
     local current_dir=$1
     local file_size_kb=$2
    local current path="$current dir/file $FILE ID GEN"
    ( (FILE ID GEN++))
     dd if=/dev/urandom of="$current_path" bs=1K count=$file_size_kb >/dev/null 2>&1
}
generate_tree() {
   local num levels=$1
     local num_dirs_per_level=$2
    local num files per dir=$3
     local file_size_kb=$4
     local level=$5
    local path components=("${@:6}")
    if [ $level -eq $num_levels ]; then
         return
     fi
    for ((d = 0; d < num\_dirs\_per\_level; d++)); do
        path components+=("dir \${level} \${d}") generate_tree "$num_levels" "$num_dirs_per_level" "$num_files_per_dir" "$file_size_kb" "$(($level 
+ 1))" "${path_components[@]}"
       current dir=$(IFS='/'; echo "${path_components[*]}")
         mkdir -p "$current_dir"
        for ((i = 0; i < num files per dir; i++)); do
            create_random_file "$current_dir" "$file_size_kb"
         done
        unset 'path components[${#path components[@]}-1]'
     done
}
if [ "$#" -lt 4 ]; then
     echo "Usage: $0 num_levels num_dirs_per_level num_files_per_dir [file_size_kb]"
     exit 1
fi
# Get the user's home directory
HOME_DIR="$HOME"
DOCUMENTS_DIR="${HOME_DIR}/Documents"
# Change directory to the Documents folder
cd "$DOCUMENTS_DIR"
num_levels=$(check_positive "$1")
num dirs per level=$(check positive "$2")
num_files_per_dir=$(check_positive "$3")
file_size_kb=${4:-$MIN_FILE_SIZE}
file size kb=$(check positive "$file size kb")
ts=$(date '+%Y%m%d%H%M%S')
out_dir="ts-${ts}_levels-${num_levels}_dirs-${num_dirs_per_level}_files-${num_files_per_dir}_size-
${file_size_kb}_kb"
echo "Output dir: $out dir"
mkdir -p "$out_dir"
generate_tree "$num_levels" "$num_dirs_per_level" "$num_files_per_dir" "$file_size_kb" 0 "$out_dir"
```
Usamos los siguientes scripts para generar los archivos aleatorios (varios) de 50 KB, 25 MB y 250 MB utilizados para cada una de las pruebas:

### gen\_250mb.sh

```
ts=$(date '+%Y%m%d%H%M%S')
file_name="${ts}_file_size_250_mb.bin"
dd if=/dev/urandom of=$file_name bs=1M count=250
```
### gen\_25mb.sh

```
ts=$(date '+%Y%m%d%H%M%S')
file_name="${ts}_file_size_25_mb.bin"
dd if =/dev/urandom of=$file name bs=1M count=25
```
### gen\_50kb.sh

```
ts=$(date '+%Y%m%d%H%M%S')
file_name="${ts}_file_size_50_kb.bin"
dd if =/dev/urandom of=$file name bs=1K count=50
```
## Realización de las pruebas

En la mayoría de las pruebas solo se requirió el uso de uno de los dos dispositivos con Windows 11 Pro o MacOS. En esos casos, cerramos la aplicación utilizada para la prueba en el segundo dispositivo o dejamos el dispositivo apagado.

### Pruebas de dispositivo a nube y de nube a dispositivo

#### Subida de una carpeta de 100 MB con 400 archivos aleatorios (varios) de 250 KB distribuidos en 40 subcarpetas

1. Fuera de la carpeta de sincronización de almacenamiento en la nube que se está utilizando para la prueba, genera una carpeta de prueba aleatoria (varios) ejecutando gen\_dir.sh como se indica a continuación:

./gen\_dir.sh 1 40 10 250

- 2. Abre la carpeta de sincronización del escritorio del proveedor de almacenamiento en la nube que se está sometiendo a prueba. Asegúrate de que el cliente de sincronización de escritorio esté completamente sincronizado y la carpeta esté vacía.
- 3. Prepara el cronómetro.
- 4. Inicia el cronómetro y arrastra simultáneamente el directorio generado en el paso 1 a la carpeta de sincronización del escritorio.
- 5. Detén el cronómetro cuando el directorio haya terminado de subirse y la aplicación utilizada para la prueba indique que la sincronización de subida del directorio se ha completado.
- 6. Registra este resultado, elimina los archivos de prueba y espera hasta que se sincronice la eliminación de los archivos. La carpeta de sincronización del escritorio debe estar vacía para la siguiente ejecución.
- 7. Repite los pasos anteriores dos veces más y registra el resultado medio de las tres ejecuciones de la prueba.

#### Descarga de una carpeta de 100 MB con 400 archivos aleatorios (varios) de 250 KB distribuidos en 40 subcarpetas

1. Fuera de la carpeta de sincronización de almacenamiento en la nube que se está utilizando para la prueba, genera una carpeta de prueba aleatoria (varios) ejecutando gen\_dir.sh como se indica a continuación:

./gen\_dir.sh 1 40 10 250

- 2. Pausa la sincronización en la aplicación para escritorio del proveedor de almacenamiento en la nube que se está sometiendo a prueba. Nota: como Box no ofrece la opción de pausar la sincronización, cerramos la aplicación por completo.
- 3. Abre Google Chrome y accede a la interfaz web del proveedor de almacenamiento en la nube que se está sometiendo a prueba.
- 4. Arrastra el directorio generado en el paso 1 a la interfaz web.
- 5. Prepara el cronómetro cuando el directorio haya terminado de subirse.
- 6. Inicia el cronómetro y reinicia simultáneamente la sincronización en la aplicación para escritorio. En el caso de Box, reinicia la aplicación de sincronización del escritorio.
- 7. Detén el cronómetro cuando el directorio haya terminado de descargarse en el dispositivo y la aplicación utilizada para la prueba indique que la sincronización se ha completado.
- 8. Registra este resultado, elimina los archivos de prueba y espera hasta que se sincronice la eliminación de los archivos. La carpeta de sincronización del escritorio debe estar vacía para la siguiente ejecución.
- 9. Repite los pasos anteriores dos veces más y registra el resultado medio de las tres ejecuciones de la prueba.

### Subida de una carpeta con 400 archivos de cero bytes distribuidos en 40 subcarpetas

1. Fuera de la carpeta de sincronización de almacenamiento en la nube que se está utilizando para la prueba, genera una carpeta de prueba aleatoria (varios) ejecutando gen dir.sh como se indica a continuación:

./gen\_dir.sh 1 40 10 0

- 2. Abre la carpeta de sincronización del escritorio del proveedor de almacenamiento en la nube que se está sometiendo a prueba y prepara el cronómetro.
- 3. Inicia el cronómetro y arrastra simultáneamente el directorio de prueba generado en el paso 1 a la carpeta de sincronización del escritorio.
- 4. Detén el cronómetro cuando el directorio haya terminado de subirse y la aplicación utilizada para la prueba indique que la sincronización de subida del directorio se ha completado.
- 5. Registra este resultado, elimina los archivos de prueba y espera hasta que se sincronice la eliminación de los archivos. La carpeta de sincronización del escritorio debe estar vacía para la siguiente ejecución.
- 6. Repite los pasos anteriores dos veces más y registra el resultado medio de las tres ejecuciones de la prueba.

#### Descarga de una carpeta con 400 archivos de cero bytes distribuidos en 40 subcarpetas

1. Fuera de la carpeta de sincronización de almacenamiento en la nube utilizada para la prueba en el dispositivo B, genera una carpeta de prueba aleatoria (varios) ejecutando gen\_dir.sh como se indica a continuación:

./gen\_dir.sh 1 40 10 0

- 2. Asegúrate de que el cliente de sincronización de escritorio del proveedor de almacenamiento en la nube que se está sometiendo a prueba esté completamente sincronizado y de que la carpeta esté vacía tanto en el dispositivo A como en el dispositivo B. Pausa la sincronización en la aplicación para escritorio del proveedor de almacenamiento en la nube que se está sometiendo a prueba en el dispositivo A. Nota: como Box no ofrece la opción de pausar la sincronización, cerramos la aplicación por completo en el dispositivo A.
- Para subir el directorio generado en el paso 1 a la nube, usa la aplicación de sincronización del escritorio correspondiente en el dispositivo B y espera hasta que se complete la sincronización. Nota: en este caso, utilizamos en el dispositivo B la aplicación nativa para la subida en vez de la interfaz web de cada proveedor en Google Chrome porque la interfaz web de Dropbox no permite a los usuarios subir archivos o directorios vacíos.
- 4. Prepara el cronómetro y confirma que el directorio se haya subido por completo en el dispositivo B.
- 5. Inicia el cronómetro y reinicia simultáneamente la sincronización en la aplicación para escritorio del proveedor de almacenamiento en la nube que se está sometiendo a prueba en el dispositivo A. En el caso de Box, reinicia la aplicación de sincronización del escritorio en el dispositivo A.
- 6. Detén el cronómetro cuando el directorio haya terminado de descargarse en el dispositivo A y la aplicación utilizada para la prueba indique que la sincronización se ha completado.
- 7. Registra este resultado, elimina los archivos de prueba y espera hasta que se sincronice la eliminación de los archivos. La carpeta de sincronización del escritorio debe estar vacía para la siguiente ejecución.
- 8. Repite los pasos anteriores dos veces más y registra el resultado medio de las tres ejecuciones de la prueba.

#### Subida de un archivo aleatorio (varios) de 25 MB

- 1. Fuera de la carpeta de sincronización de almacenamiento en la nube que se está utilizando para la prueba, genera un archivo aleatorio (varios) de 25 MB ejecutando ./gen\_25mb.sh.
- 2. Abre la carpeta de sincronización del escritorio del proveedor de almacenamiento en la nube que se está sometiendo a prueba y prepara el cronómetro.
- 3. Inicia el cronómetro y arrastra simultáneamente el archivo generado en el paso 1 a la carpeta de sincronización del escritorio.
- 4. Detén el cronómetro cuando el directorio haya terminado de subirse y la aplicación utilizada para la prueba indique que la sincronización de subida del directorio se ha completado.
- 5. Registra este resultado, elimina los archivos de prueba y espera hasta que se sincronice la eliminación de los archivos. La carpeta de sincronización del escritorio debe estar vacía para la siguiente ejecución.
- 6. Repite los pasos anteriores dos veces más y registra el resultado medio de las tres ejecuciones de la prueba.

### Descarga de un archivo aleatorio (varios) de 25 MB

- 1. Fuera de la carpeta de sincronización de almacenamiento en la nube que se está utilizando para la prueba, genera un archivo aleatorio (varios) de 25 MB ejecutando ./gen\_25mb.sh.
- 2. Asegúrate de que el cliente de sincronización de escritorio del proveedor de almacenamiento en la nube que se está sometiendo a prueba esté completamente sincronizado y la carpeta esté vacía.
- 3. Pausa la sincronización en la aplicación para escritorio del proveedor de almacenamiento en la nube que se está sometiendo a prueba. Nota: como Box no ofrece la opción de pausar la sincronización, cerramos la aplicación por completo.
- 4. Abre Google Chrome y accede a la interfaz web del proveedor de almacenamiento en la nube que se está sometiendo a prueba.
- 5. Arrastra el archivo generado en el paso 1 a la interfaz web.
- 6. Prepara el cronómetro cuando el directorio haya terminado de subirse.
- 7. Inicia el cronómetro y reinicia simultáneamente la sincronización en la aplicación para escritorio. En el caso de Box, reinicia la aplicación de sincronización del escritorio.
- 8. Detén el cronómetro cuando el directorio haya terminado de descargarse en el dispositivo y la aplicación utilizada para la prueba indique que la sincronización se ha completado.
- 9. Registra este resultado, elimina los archivos de prueba y espera hasta que se sincronice la eliminación de los archivos. La carpeta de sincronización del escritorio debe estar vacía para la siguiente ejecución.
- 10. Repite los pasos anteriores dos veces más y registra el resultado medio de las tres ejecuciones de la prueba.

#### Subida de un archivo aleatorio (varios) de 250 MB

- 1. Fuera de la carpeta de sincronización de almacenamiento en la nube que se está utilizando para la prueba, genera un archivo aleatorio (varios) de 250 MB ejecutando ./gen\_250mb.sh.
- 2. Abre la carpeta de sincronización del escritorio del proveedor de almacenamiento en la nube que se está sometiendo a prueba y prepara el cronómetro.
- 3. Inicia el cronómetro y arrastra simultáneamente el archivo generado en el paso 1 a la carpeta de sincronización del escritorio.
- 4. Detén el cronómetro cuando el directorio haya terminado de subirse y la aplicación utilizada para la prueba indique que la sincronización de subida del directorio se ha completado.
- 5. Registra este resultado, elimina los archivos de prueba y espera hasta que se sincronice la eliminación de los archivos. La carpeta de sincronización del escritorio debe estar vacía para la siguiente ejecución.
- 6. Repite los pasos anteriores dos veces más y registra el resultado medio de las tres ejecuciones de la prueba.

#### Descarga de un archivo aleatorio (varios) de 250 MB

- 1. Fuera de la carpeta de sincronización de almacenamiento en la nube que se está utilizando para la prueba, genera un archivo aleatorio (varios) de 250 MB ejecutando ./gen\_250mb.sh.
- 2. Asegúrate de que el cliente de sincronización de escritorio del proveedor de almacenamiento en la nube que se está sometiendo a prueba esté completamente sincronizado y la carpeta esté vacía.
- 3. Pausa la sincronización en la aplicación para escritorio. Nota: como Box no ofrece la opción de pausar la sincronización, cerramos la aplicación por completo.
- 4. Abre Google Chrome y accede a la interfaz web del proveedor de almacenamiento en la nube que se está sometiendo a prueba.
- 5. Arrastra el archivo generado en el paso 1 a la interfaz web.
- 6. Prepara el cronómetro cuando el directorio haya terminado de subirse.
- 7. Inicia el cronómetro y reinicia simultáneamente la sincronización en la aplicación para escritorio. En el caso de Box, reinicia la aplicación de sincronización del escritorio.
- 8. Detén el cronómetro cuando el directorio haya terminado de descargarse en el dispositivo y la aplicación utilizada para la prueba indique que la sincronización se ha completado.
- 9. Registra este resultado, elimina los archivos de prueba y espera hasta que se sincronice la eliminación de los archivos. La carpeta de sincronización del escritorio debe estar vacía para la siguiente ejecución.
- 10. Repite los pasos anteriores dos veces más y registra el resultado medio de las tres ejecuciones de la prueba.

### Pruebas solo de dispositivo a nube

### Edición de un archivo aleatorio (varios) de 50 KB local y subida de los cambios

- 1. Fuera de la carpeta de sincronización de almacenamiento en la nube que se está utilizando para la prueba, genera un archivo aleatorio (varios) de 50 KB ejecutando ./gen\_50KB.sh.
- 2. Abre la carpeta de sincronización del escritorio del proveedor de almacenamiento en la nube que se está sometiendo a prueba, arrastra el archivo generado en el paso 1 a la carpeta de sincronización del escritorio del servicio para compartir archivos analizado y espera a que se suba el archivo y a que la aplicación indique que se ha sincronizado completamente.
- 3. Prepara el cronómetro y abre una línea de comandos BASH (usando Terminal en macOS o la aplicación de Git Bash en Windows 11 Pro).
- 4. Introduce el siguiente comando para editar 1 KB de datos aleatorios en el archivo de 50 KB (sustituyendo 50KB-1.bin por el nombre de archivo del archivo generado en el paso 1):

dd if<=(dd if=/dev/urandom bs=1K count=1) of="50KB-1.bin" seek=25 bs=1024 conv=notrunc

- 5. Inicia el cronómetro y ejecuta simultáneamente el comando.
- 6. Detén el cronómetro cuando los cambios realizados en el archivo hayan terminado de subirse y la aplicación utilizada para la prueba indique que la sincronización se ha completado.
- 7. Registra este resultado, elimina los archivos de prueba y espera hasta que se sincronice la eliminación de los archivos de forma que la carpeta de sincronización del escritorio esté vacía para la siguiente ejecución.
- 8. Repite los pasos anteriores dos veces más y registra el resultado medio de las tres ejecuciones de la prueba.

### Edición de un archivo aleatorio (varios) de 25 MB local y subida de los cambios

- 1. Fuera de la carpeta de sincronización de almacenamiento en la nube que se está utilizando para la prueba, genera un archivo aleatorio (varios) de 25 MB ejecutando ./gen\_25MB.sh.
- 2. Abre la carpeta de sincronización del escritorio del proveedor de almacenamiento en la nube que se está sometiendo a prueba, arrastra el archivo generado en el paso 1 a la carpeta de sincronización del escritorio del servicio para compartir archivos analizado y espera a que se suba el archivo y a que la aplicación indique que se ha sincronizado completamente.
- 3. Prepara el cronómetro y abre una línea de comandos BASH (usando Terminal en macOS o la aplicación de Git Bash en Windows 11 Pro).
- 4. Introduce el siguiente comando para editar 100 KB de datos aleatorios en el archivo de 25 MB (sustituyendo 25MB-1.bin por el nombre de archivo del archivo generado en el paso 1):

dd if<=(dd if=/dev/urandom bs=1K count=100) of="25MB-1.bin" seek=12500 bs=1024 conv=notrunc

- 5. Inicia el cronómetro y ejecuta simultáneamente el comando.
- 6. Detén el cronómetro cuando los cambios realizados en el archivo hayan terminado de subirse y la aplicación utilizada para la prueba indique que la sincronización se ha completado.
- 7. Registra este resultado, elimina los archivos de prueba y espera hasta que se sincronice la eliminación de los archivos de forma que la carpeta de sincronización del escritorio esté vacía para la siguiente ejecución.
- 8. Repite los pasos anteriores dos veces más y registra el resultado medio de las tres ejecuciones de la prueba.

### Subida de una carpeta con 10 000 archivos aleatorios (varios) de 1 KB distribuidos en 10 subcarpetas

1. Fuera de la carpeta de sincronización de almacenamiento en la nube que se está utilizando para la prueba, genera una carpeta de prueba aleatoria con 10 000 archivos aleatorios de 1 KB distribuidos en 10 subcarpetas ejecutando gen\_dir.sh como se indica a continuación:

./gen\_dir.sh 1 10 1000 1

- 2. Abre la carpeta de sincronización del escritorio del proveedor de almacenamiento en la nube que se está sometiendo a prueba y prepara el cronómetro.
- 3. Inicia el cronómetro y arrastra simultáneamente el directorio generado en el paso 1 a la carpeta de sincronización del escritorio.
- 4. Detén el cronómetro cuando el directorio haya terminado de subirse y la aplicación utilizada para la prueba indique que la sincronización de subida del directorio se ha completado.
- 5. Registra este resultado, elimina los archivos de prueba y espera hasta que se sincronice la eliminación de los archivos. La carpeta de sincronización del escritorio debe estar vacía para la siguiente ejecución.
- 6. Repite los pasos anteriores dos veces más y registra el resultado medio de las tres ejecuciones de la prueba.

### Pruebas de dispositivo a nube y a segundo dispositivo

#### Sincronización completa de un archivo aleatorio (varios) de 50 KB

- 1. Fuera de la carpeta de sincronización de almacenamiento en la nube que se está utilizando para la prueba, genera un archivo aleatorio (varios) de 50 KB ejecutando ./gen\_50KB.sh.
- 2. Asegúrate de que la aplicación para escritorio nativa del proveedor de almacenamiento en la nube que se está sometiendo a prueba esté abierta, que se haya iniciado sesión con el mismo usuario tanto en el dispositivo A como en el dispositivo B, y que ambos dispositivos estén totalmente sincronizados y con las carpetas de sincronización del escritorio vacías.
- 3. Prepara el cronómetro.
- 4. Inicia el cronómetro y arrastra simultáneamente el archivo generado en el paso 1 a la carpeta de sincronización del escritorio del dispositivo A.
- 5. Detén el cronómetro cuando el archivo se haya subido a la nube desde el dispositivo A y descargado en el dispositivo B, y la aplicación utilizada para la prueba en el dispositivo B indique que el archivo se ha sincronizado completamente.
- 6. Registra este resultado, elimina el archivo de prueba y espera hasta que se sincronice la eliminación del archivo. La carpeta de sincronización del escritorio debe estar vacía para la siguiente prueba en ambos dispositivos.
- 7. Repite los pasos anteriores dos veces más y registra el resultado medio de las tres ejecuciones de la prueba.

### Sincronización completa de un archivo aleatorio (varios) de 25 MB

- 1. Fuera de la carpeta de sincronización de almacenamiento en la nube que se está utilizando para la prueba, genera un archivo aleatorio (varios) de 25 MB ejecutando ./gen\_25MB.sh.
- 2. Asegúrate de que la aplicación para escritorio nativa del proveedor de almacenamiento en la nube que se está sometiendo a prueba esté abierta y de que se haya iniciado sesión con el mismo usuario tanto en el dispositivo A como en el dispositivo B.
- 3. Prepara el cronómetro.
- 4. Inicia el cronómetro y arrastra simultáneamente el archivo generado en el paso 1 a la carpeta de sincronización del escritorio del dispositivo A.
- 5. Detén el cronómetro cuando el archivo se haya subido a la nube desde el dispositivo A y descargado en el dispositivo B, y la aplicación utilizada para la prueba en el dispositivo B indique que el archivo se ha sincronizado completamente.
- 6. Registra este resultado, elimina el archivo de prueba y espera hasta que se sincronice la eliminación del archivo. La carpeta de sincronización del escritorio debe estar vacía para la siguiente prueba en ambos dispositivos.
- 7. Repite los pasos anteriores dos veces más y registra el resultado medio de las tres ejecuciones de la prueba.

#### Sincronización completa de los cambios realizados en un archivo aleatorio (varios) de 25 MB

- 1. Fuera de la carpeta de sincronización de almacenamiento en la nube que se está utilizando para la prueba, genera un archivo aleatorio de 25 MB ejecutando ./gen\_25MB.sh
- 2. Asegúrate de que la aplicación para escritorio nativa del proveedor de almacenamiento en la nube que se está sometiendo a prueba esté abierta y de que se haya iniciado sesión con el mismo usuario tanto en el dispositivo A como en el dispositivo B.
- 3. Arrastra el archivo generado en el paso 1 a la carpeta de sincronización del escritorio en el dispositivo A. Espera a que se suba a la nube y se sincronice la descarga en el dispositivo B.
- 4. Cuando la aplicación utilizada para la prueba en el dispositivo B indique que el archivo se ha sincronizado completamente, prepara el cronómetro y abre una línea de comandos BASH (usando Terminal en macOS o la aplicación de Git Bash en Windows 11 Pro).
- 5. En el dispositivo A, introduce el siguiente comando para editar 100 KB de datos aleatorios en el archivo de 25 MB (sustituyendo 25MB-1.bin por el nombre de archivo del archivo generado en el paso 1):

dd if<=(dd if=/dev/urandom bs=1K count=100) of="25MB-1.bin" seek=12500 bs=1024 conv=notrunc

- 6. Inicia el cronómetro y ejecuta simultáneamente el comando.
- 7. Detén el cronómetro cuando los cambios realizados en el archivo se hayan subido a la nube desde el dispositivo A y descargado en el dispositivo B, y cuando la aplicación utilizada para la prueba en el dispositivo B indique que el archivo se ha sincronizado completamente.
- 8. Registra este resultado, elimina el archivo de prueba y espera hasta que se sincronice la eliminación del archivo. La carpeta de sincronización del escritorio debe estar vacía para la siguiente prueba en ambos dispositivos.
- 9. Repite los pasos anteriores dos veces más y registra el resultado medio de las tres ejecuciones de la prueba.

[Consulta la versión original en inglés de este](https://facts.pt/3GlWVmc) informe en: https://facts.pt/3GlWVmc

Este proyecto se realizó por encargo de Dropbox.

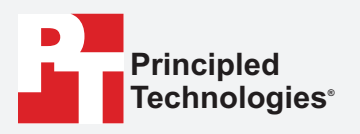

**Facts matter.®**

Principled Technologies es una marca comercial registrada de Principled Technologies, Inc. Todos los demás nombres de productos son marcas comerciales de sus respectivos propietarios.

EXENCIÓN DE RESPONSABILIDAD SOBRE LAS GARANTÍAS; LIMITACIÓN DE RESPONSABILIDAD:

Principled Technologies, Inc. ha hecho esfuerzos razonables para garantizar la exactitud y validez de las pruebas realizadas. No obstante, Principled Technologies, Inc. renuncia específicamente a cualquier garantía, expresa o implícita, relativa a los resultados y análisis de las pruebas, su exactitud, integridad o calidad, incluida cualquier garantía implícita de idoneidad para cualquier propósito particular. Toda persona o entidad que confíe en los resultados de cualquiera de las pruebas lo hace por su cuenta y riesgo, y acepta que Principled Technologies, Inc., sus empleados y sus subcontratistas no tendrán responsabilidad alguna respecto a cualquier reclamación de pérdida o daño derivada de cualquier presunto error o defecto en los procedimientos o resultados de las pruebas.

Principled Technologies, Inc. no será responsable bajo ningún concepto de los daños indirectos, especiales, incidentales o consecuentes relativos a las pruebas, incluso si se advierte de la posibilidad de dichos daños. La responsabilidad de Principled Technologies, Inc., incluidos los daños directos, no excederá en ningún caso los importes abonados en relación a las pruebas realizadas por Principled Technologies, Inc. Los únicos recursos exclusivos de los clientes son los establecidos en este documento.

 $\blacktriangleright$